# **Zacznij tutaj MFC-J6910DW Podręcznik szybkiej obsługi**

Przed skonfigurowaniem urządzenia zapoznaj się z broszurą Bezpieczeństwo i zgodność z przepisami. Następnie zapoznaj się z niniejszym Podręcznikiem szybkiej obsługi w celu przeprowadzenia prawidłowej konfiguracji i instalacji.

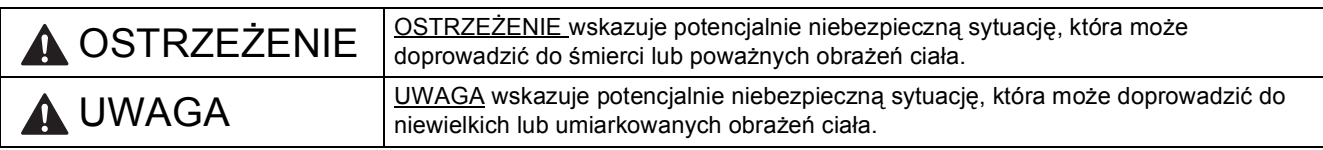

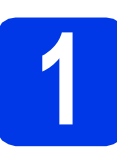

## **1 Rozpakuj urządzenie i sprawdź elementy**

 *Elementy znajdujące się w opakowaniu mogą różnić się w zależności od kraju, w którym zakupiono urządzenie*.

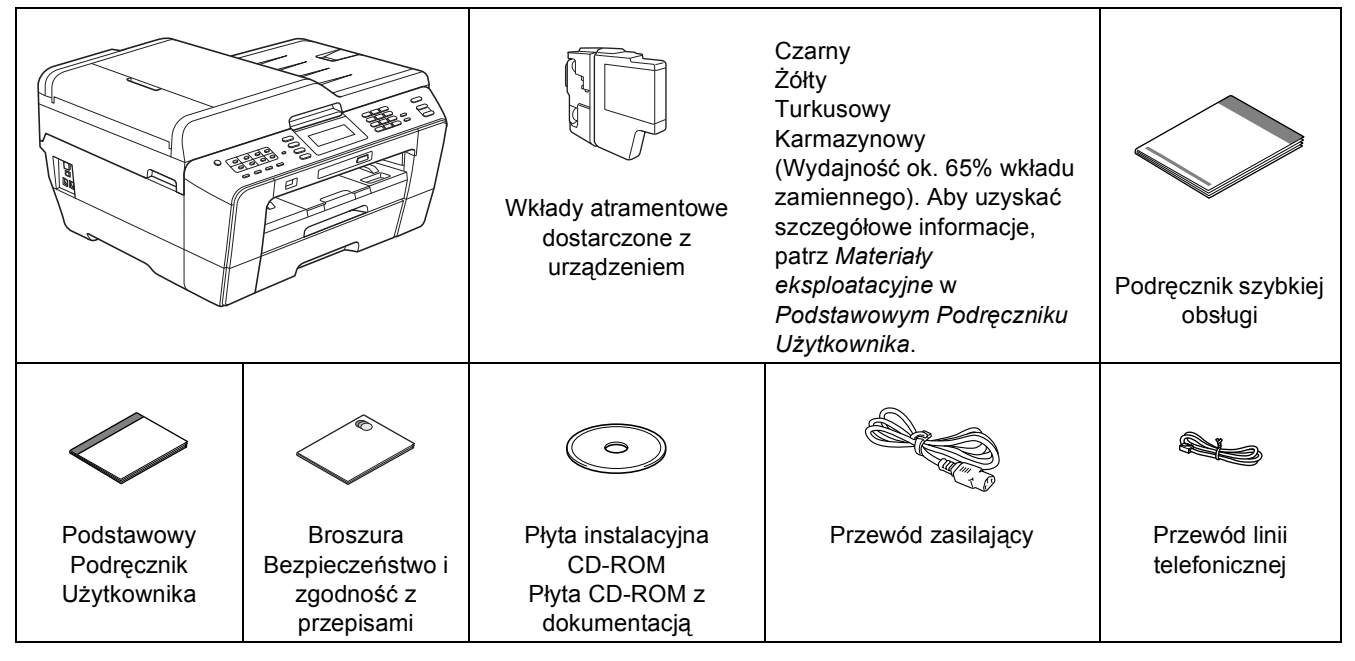

### **OSTRZEŻENIE**

**Urządzenie jest pakowane w plastikowe torebki. Plastikowe opakowanie nie służy do zabawy. Aby uniknąć zagrożenia uduszeniem, opakowania należy przechowywać z dala od dzieci i niemowląt i odpowiednio je usunąć.**

### **UWAGA**

**Aby uniknąć obrażeń ciała, urządzenie powinny przenosić lub podnosić co najmniej dwie osoby. Przy ponownym ustawianiu urządzenia należy uważać, aby nie przyciąć palców.**

- **a** Zdejmij taśmę ochronną i folię osłaniającą urządzenie, również z ekranu LCD.
- **b** Upewnij się, że dostarczone zostały wszystkie elementy.

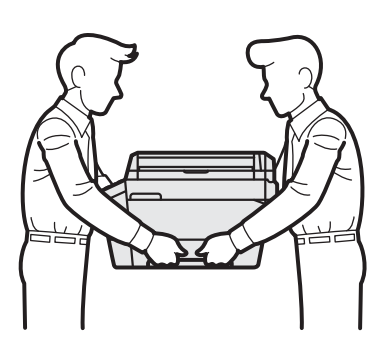

### **Informacja**

- *Elementy opakowania oraz karton należy zachować na wypadek konieczności zwrotu urządzenia.*
- *Należy zakupić przewód odpowiadający interfejsowi, jaki będzie wykorzystywany (USB lub połączenie sieciowe).*

### *Przewód USB*

*Zaleca się korzystać z przewodu odpowiadającego standardowi USB 2.0 (Typ A/B) o długości nie większej niż 2 metry (przewodu nie ma w zestawie).*

### *Przewód sieciowy*

*W przypadku sieci 10BASE-T lub 100BASE-TX Fast Ethernet należy użyć skrętki niekrosowanej kategorii 5 (lub wyższej).*

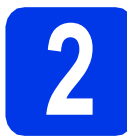

### **2 Załaduj zwykły papier o rozmiarze A4**

**a** Całkowicie wyciągnij tace papieru nr 1, tace górną  $\bullet$  z urządzenia.

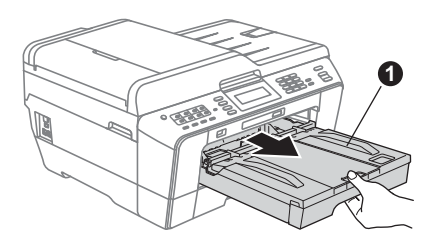

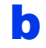

**b** Otwórz pokrywę tacy papieru  $\bullet$ .

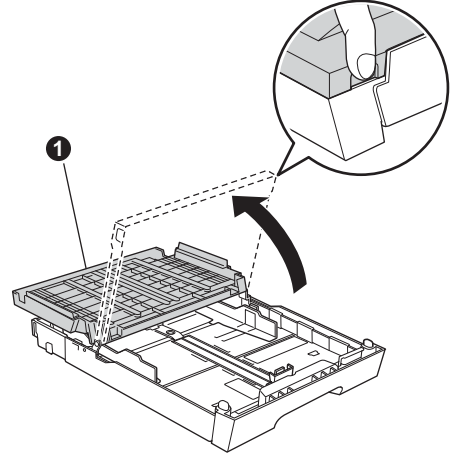

C Obiema rekami delikatnie naciśnii i przesuń prowadnicę długości papieru  $\bigcirc$ , a następnie boczne prowadnice papieru  $\bullet$ , aby dopasować je do rozmiaru papieru.

> Upewnij się, że trójkątne oznaczenia @ na prowadnicy długości papieru  $\bigcirc$  i bocznych prowadnicach papieru @ są wyrównane z oznaczeniem używanego rozmiaru papieru.

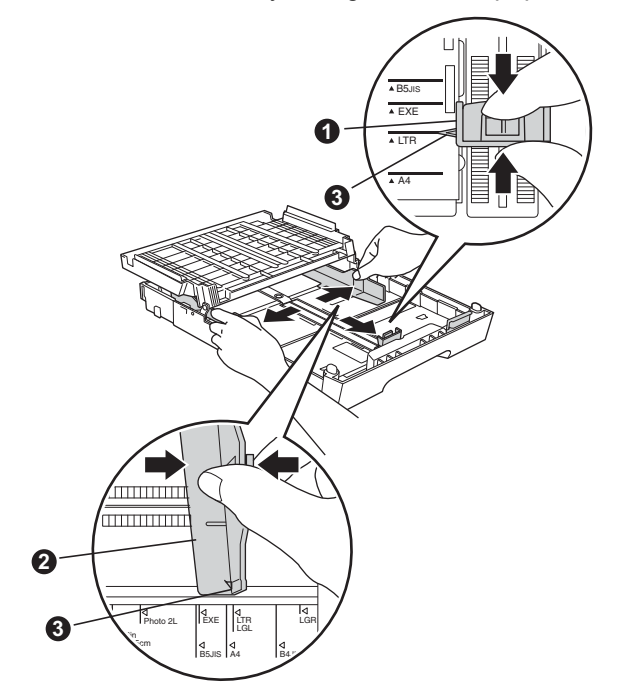

- **d** Dokładnie przekartkuj stos papieru, aby zapobiec blokowaniu i niewłaściwemu podawaniu.
- e Delikatnie połóż papier na tacy papieru nr 1, kierując go stroną do nadruku w dół i zaczynając od górnej krawędzi.

### **Informacja**

*NIE WSUWAJ papieru zbyt daleko.*

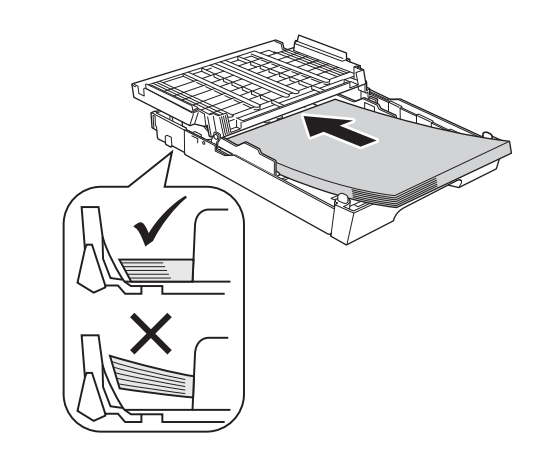

- f Delikatnie dopasuj obiema rękami boczne prowadnice papieru do papieru. Upewnij się, że boczne prowadnice papieru dotykają krawędzi papieru.
- **g** Zamknij pokrywę tacy papieru wydruku. Sprawdź, czy papier jest umieszczony na tacy płasko i poniżej znaku maksymalnej ilości papieru $\bigcirc$ .

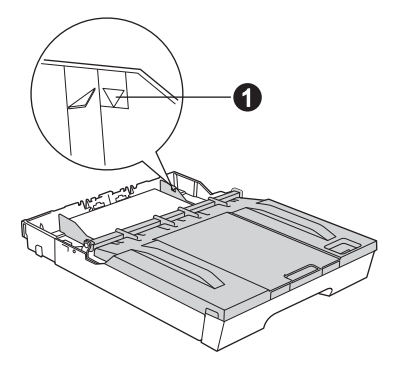

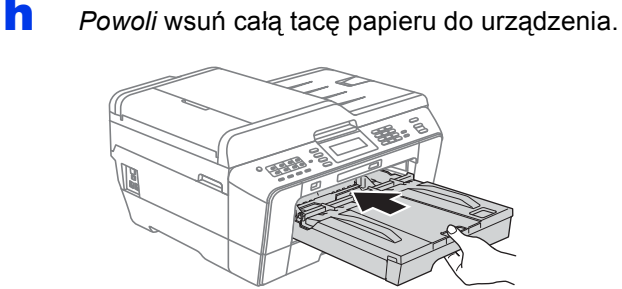

**i Przytrzymując tacę papieru, pociągnij** podporę  $\bigcirc$  do momentu, aż zablokuje się w odpowiednim położeniu, a następnie odegnij klapę podpory papieru  $\bullet$ .

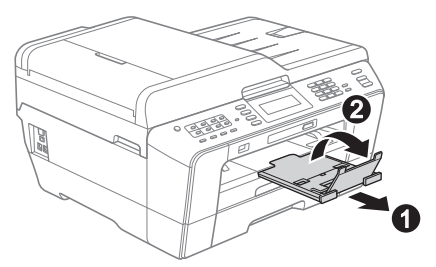

### **Informacja**

*Aby uzyskać informacje dotyczące tacy 2 (tacy dolnej), patrz* Wkładanie papieru do tacy papieru 2 *w* rozdziale 2 Podstawowego Podręcznika Użytkownika*.*

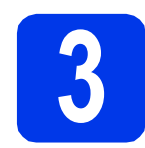

### **3 Podłącz przewód zasilający i linię telefoniczną**

### **WAŻNE**

### **NIE NALEŻY jeszcze podłączać przewodu USB (w przypadku używania przewodu USB).**

**a** Podłącz przewód zasilający.

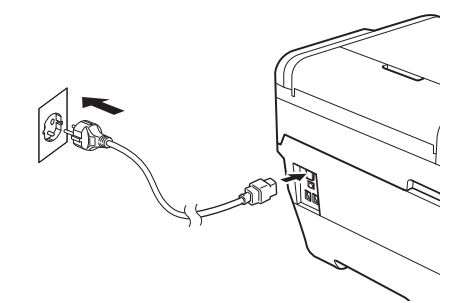

### **OSTRZEŻENIE AN**

**Urządzenie musi być wyposażone we wtyczkę z uziemieniem.**

**b** Podłącz przewód linii telefonicznej. Jeden koniec przewodu linii telefonicznej podłącz do gniazda oznaczonego w urządzeniu jako **LINE** (LINIA), a drugi do gniazdka telefonicznego w ścianie.

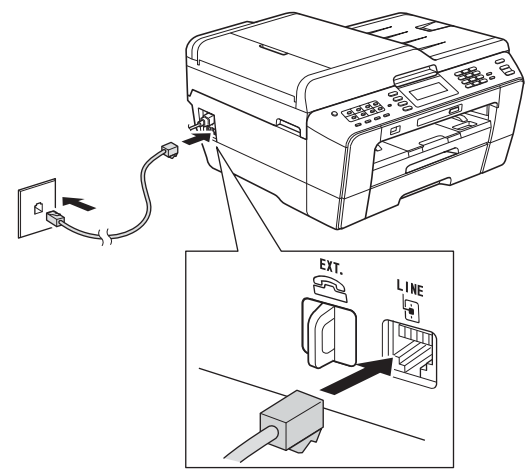

### **OSTRZEŻENIE**  $\blacktriangle$

**Ponieważ urządzenie jest uziemione przez gniazdo zasilające, można uniknąć wystąpienia potencjalnie niebezpiecznych zakłóceń elektrycznych w linii telefonicznej w przypadku podłączenia urządzenia do linii telefonicznej przy podłączonym do niego przewodzie zasilającym. Podobnie podczas przenoszenia urządzenia należy zachować środki ostrożności, odłączając w pierwszej kolejności linię telefoniczną, a następnie przewód zasilający.**

### **WAŻNE**

**Przewód linii telefonicznej MUSI być podłączony do gniazda w urządzeniu oznaczonym napisem LINE (LINIA).**

### **Informacja**

*Jeśli linia telefoniczna jest współdzielona z telefonem zewnętrznym, podłącz urządzenie tak, jak przedstawiono na rysunku poniżej.*

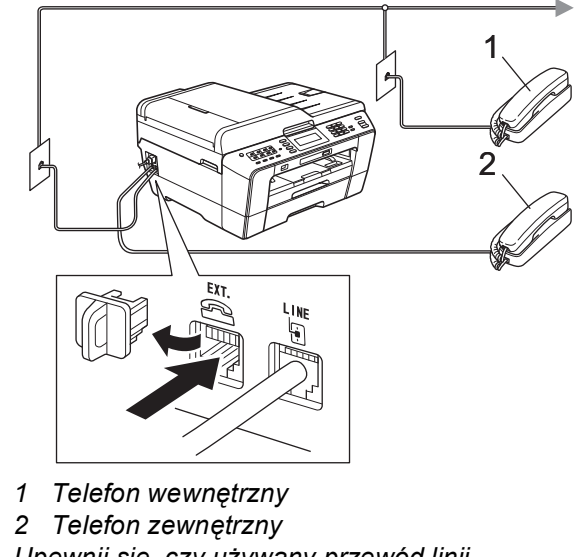

*Upewnij się, czy używany przewód linii telefonicznej nie ma więcej niż 3 metry.*

### **Informacja**

*Jeśli linia telefoniczna jest współdzielona z zewnętrzną automatyczną sekretarką, podłącz urządzenie tak, jak przedstawiono na rysunku poniżej.*

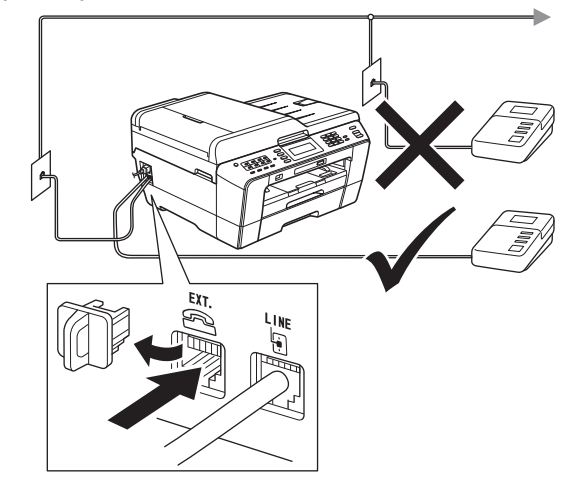

*W przypadku posiadania zewnętrznej automatycznej sekretarki ustaw tryb odbioru Zew.tel /a.sekr. Patrz* [Wybierz tryb odbioru](#page-7-0)  [na stronie 8](#page-7-0)*. Aby uzyskać szczegółowe informacje, patrz* Podłączanie zewnętrznego urządzenia TAD (automat zgłoszeniowy) *w*  rozdziale 6 Podstawowego Podręcznika Użytkownika*.*

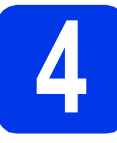

### **4 Zainstaluj wkłady atramentowe**

### **Informacja**

*Pamiętaj, aby w pierwszej kolejności zainstalować wkłady atramentowe dostarczone z urządzeniem.*

**a** Upewnij się, że zasilanie jest włączone. Na ekranie LCD wyświetlany jest komunikat: Brak kasety z tuszem.

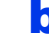

**b** Otwórz pokrywę wkładu atramentowego **0**.

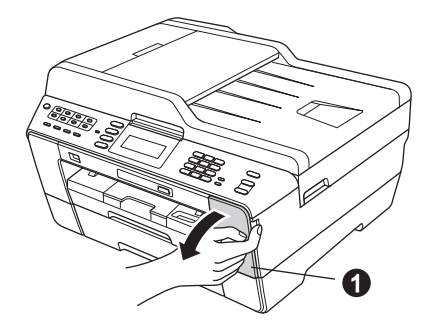

c Zdejmij pomarańczową część zabezpieczającą $\bullet$ .

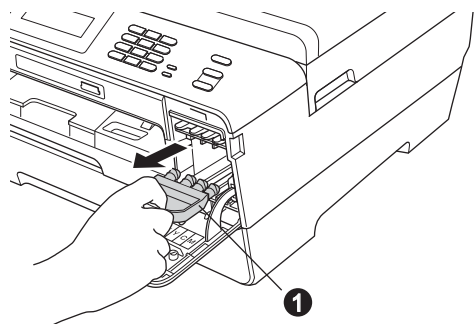

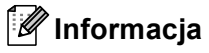

*Nie wyrzucaj pomarańczowej części zabezpieczającej. Będzie niezbędna w przypadku konieczności przetransportowania urządzenia.*

**d** Podnieś pokrywę skanera do położenia otwartego.

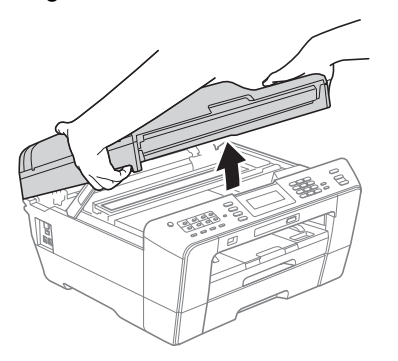

**e** Przechowuj pomarańczowa część zabezpieczającą w uchwycie wewnątrz urządzenia w przedstawiony sposób. Dopasuj dwa wystające elementy na spodzie pomarańczowej części zabezpieczającej do dwóch otworów w uchwycie.

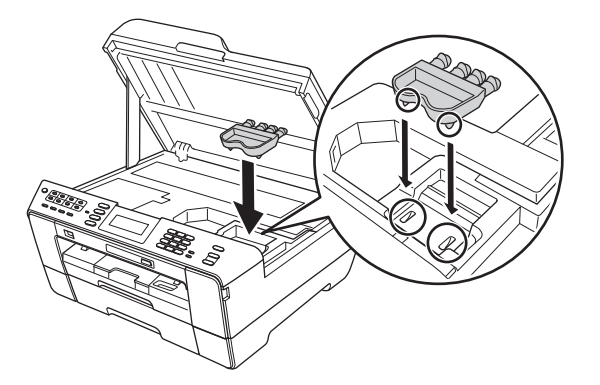

f Delikatnie zamknij pokrywę skanera za pomocą uchwytów po obu stronach.

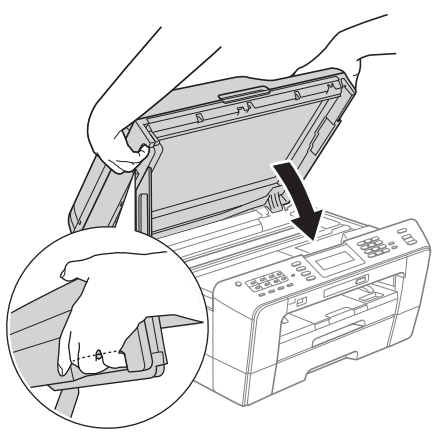

### **OSTRZEŻENIE**  $\blacktriangle$

**Zachowaj ostrożność, aby pokrywa skanera nie przycięła palców.**

**Podczas otwierania i zamykania pokrywy skanera zawsze używaj uchwytów po obu stronach pokrywy.**

**G** Rozpakui wkład atramentowy. Przekręć zielone pokrętło znajdujące się na pomarańczowym opakowaniu ochronnym  $\bigcirc$  w prawo aż do charakterystycznego kliknięcia, aby zwolnić plombę próżniową. Następnie zdejmij pomarańczowe opakowanie ochronne  $\bigcirc$  w przedstawiony sposób.

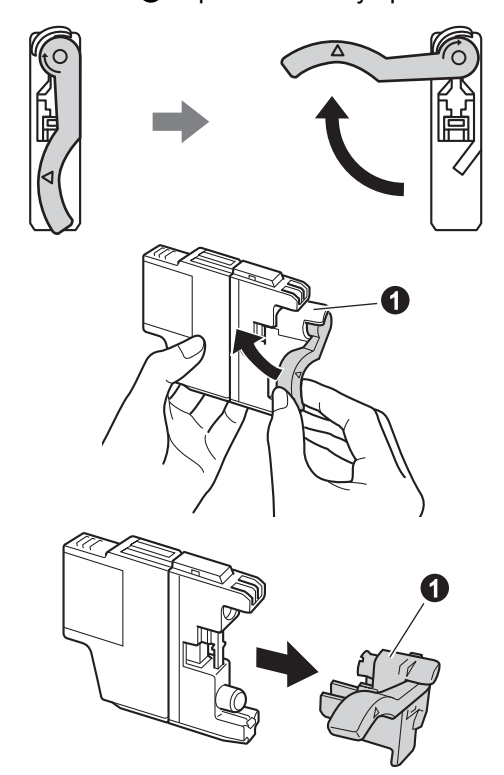

### **WAŻNE**

**NIE wstrząsaj wkładami atramentowymi. Jeśli atrament zabrudzi skórę lub ubranie, natychmiast przemyj je wodą z mydłem lub innym detergentem.**

**h** Pamiętaj o dopasowaniu koloru wkładu **o** do koloru dźwigni @, jak to zostało przedstawione na poniższym schemacie. Zainstaluj każdy wkład atramentowy w kierunku wskazanym przez strzałkę na etykiecie.

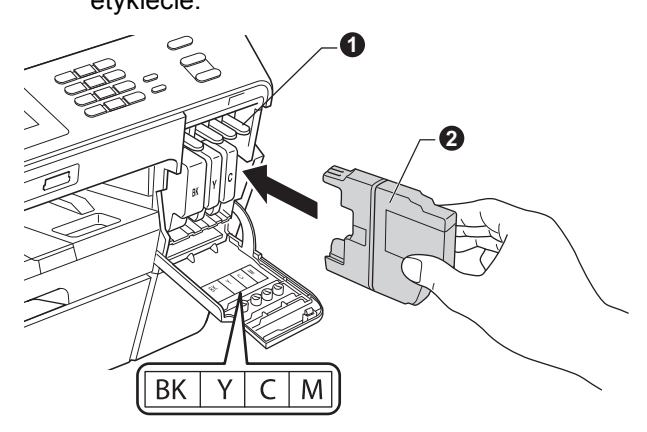

**i** Delikatnie naciśnij tylną część wkładu atramentowego oznaczoną symbolem "PUSH" (Naciśnij) aż do zatrzaśnięcia. Po zainstalowaniu wszystkich wkładów atramentowych zamknij pokrywę wkładów atramentowych.

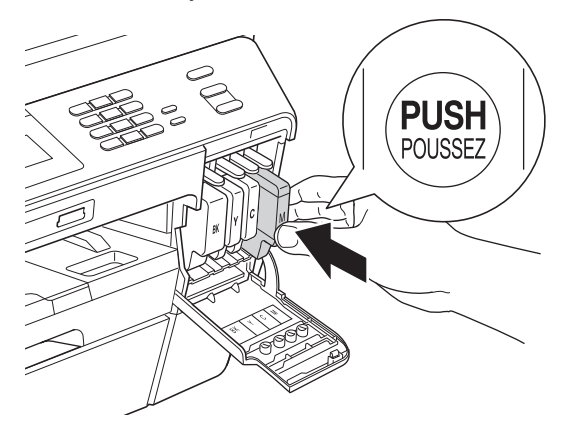

### **Informacja**

*Urządzenie przygotuje system rozprowadzania atramentu do drukowania. Proces ten potrwa około czterech minut. Nie wyłączaj urządzenia.*

### **UWAGA**

Jeśli atrament dostanie się do oczu, należy natychmiast przemyć je wodą, natomiast w przypadku podrażnienia należy skontaktować się z lekarzem.

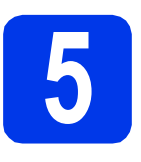

## **5 Sprawdź jakość druku**

### **Informacja**

*Przed początkową konfiguracją umieść papier na tacy papieru (na tacy nr 1, tacy górnej).*

**a** Po zakończeniu procesu przygotowawczego na ekranie LCD wyświetlany jest komunikat: Ustaw papier i wciśnij start.

Naciśnij przycisk **Start Kolor**.

- **b** Sprawdź jakość czterech bloków koloru na kartce. (czarny/żółty/turkusowy/karmazynowy)
- c Jeśli wszystkie linie są wyraźne i widoczne, naciśnij Tak, aby zakończyć sprawdzanie jakości, a następnie przejdź do kroku [6](#page-6-0).

OK

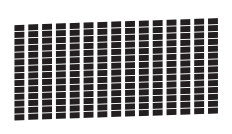

Jeżeli brakuje krótkich linii, naciśnij Nie i postępuj według kroków prezentowanych na ekranie LCD.

Niska jakość

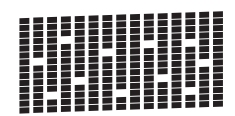

<span id="page-6-0"></span>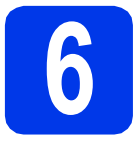

### **6 Określ ustawienia papieru**

Aby zapewnić najwyższą jakość wydruków i podawanie prawidłowego rozmiaru papieru, należy ustawić typ i rozmiar papieru zgodny z papierem znajdującym się na tacy.

Aby uzyskać szczegółowe informacje dotyczące obsługiwanych typów i rozmiarów papieru, patrz *Rozmiar i typ papieru* w *rozdziale 2 Podstawowego Podręcznika Użytkownika*.

### **Informacja**

*Istnieje możliwość zmiany tacy domyślnej używanej przez urządzenie do drukowania kopii odbieranych faksów. (Patrz* Korzystanie z tacy w trybie kopiowania *lub* Korzystanie z tacy w trybie faksowania *w* rozdziale 2 Podstawowego Podręcznika Użytkownika*).*

- **a** Po wyświetleniu na ekranie LCD monitu o ustawienie rozmiaru i typu papieru naciśnij przycisk **Ustawienia tacy**.
- **b** Naciśnii przycisk Taca nr 1 lub Taca nr 2. aby wybrać rozmiar papieru, albo poniższy przycisk Taca nr 1, aby wybrać typ papieru dla Tacy nr 1.
- c Naciśnij rozmiar lub typ używanego papieru.
- d Naciśnij przycisk **Stop/Zakończ**.

### **Informacja**

*Aby anulować, naciśnij przycisk Stop/Zakończ. Ustawienia papieru można skonfigurować później.*

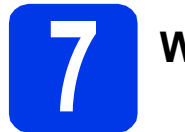

## **7 Wybierz język**

Urządzenie pozwala wybrać język komunikatów na ekranie LCD.

- **a** Naciśnii przycisk MENU.
- **b** Naciśnij przycisk **A** lub **v**, aby wyświetlić pozycję Wstępne ustaw.
- c Naciśnij przycisk Wstępne ustaw.
- $\overline{\mathbf{C}}$  Naciśnij przycisk **A** lub **v**, aby wyświetlić pozycję Miejscowy jęz.
- e Naciśnij przycisk Miejscowy jęz.
- f Naciśnij żądany język.
- g Naciśnij przycisk **Stop/Zakończ**.

<span id="page-7-0"></span>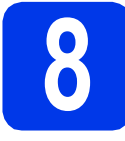

### **8 Wybierz tryb odbioru**

Istnieją cztery obsługiwane tryby odbioru:  $Tylko$  fx, Fax/tel, Ręczny oraz Zew.tel/ a.sekr. Aby uzyskać szczegółowe informacje, patrz *Korzystanie z trybów odbierania* w *rozdziale 5 Podstawowego Podręcznika Użytkownika*.

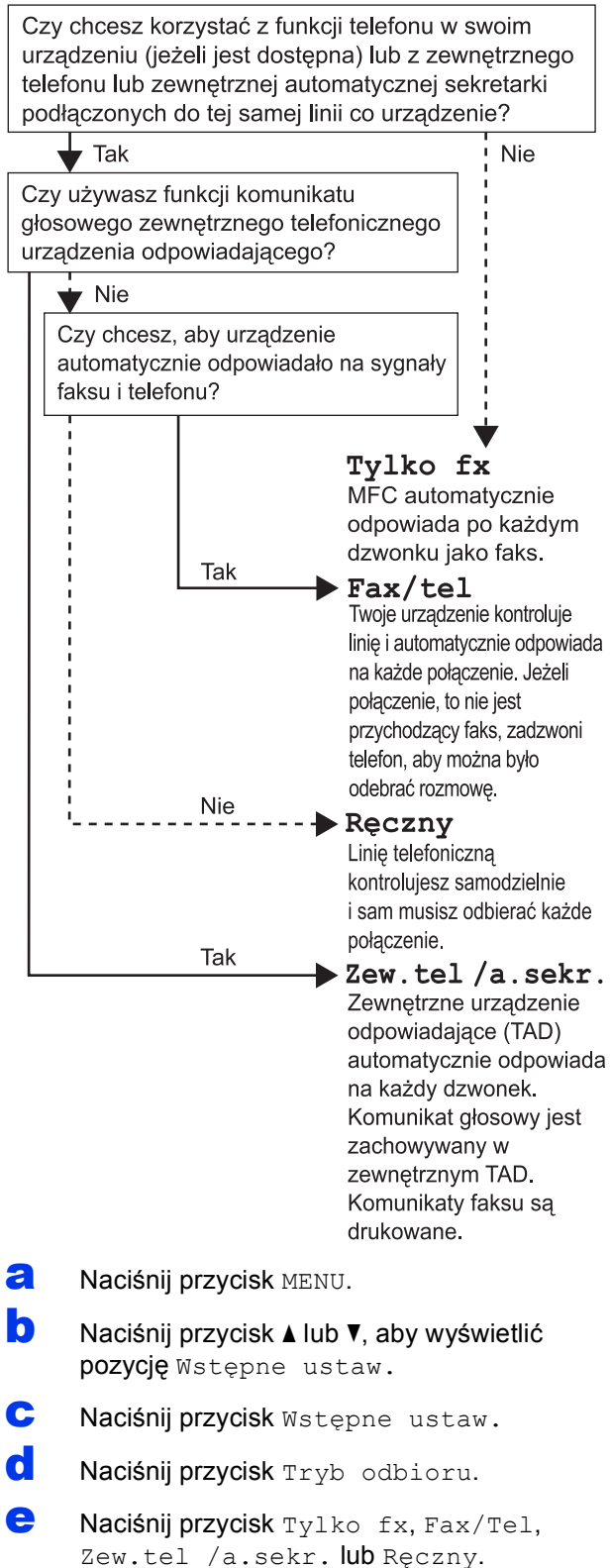

f Naciśnij przycisk **Stop/Zakończ**.

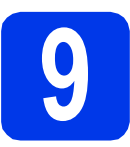

### **9 Ustaw datę i godzin<sup>ę</sup>**

Urządzenie wyświetla bieżącą datę i godzinę. Jeśli zostanie ustawiony identyfikator stacji, będzie on dodawany do każdego wysyłanego faksu.

- **a** Naciśnii przycisk MENU.
- **b** Naciśnij przycisk **A** lub **v**, aby wyświetlić pozycję Wstępne ustaw.
- c Naciśnij przycisk Wstępne ustaw.
- d Naciśnij przycisk Data i godzina.
- e Wprowadź ostatnie dwie cyfry roku na ekranie dotykowym, a następnie naciśnij przycisk OK.

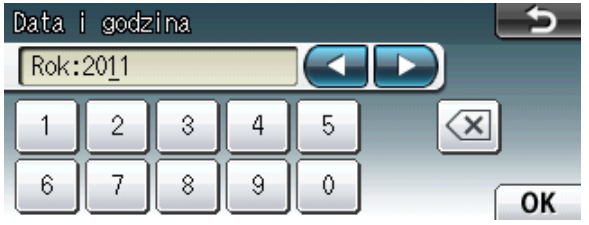

(np. dla roku 2011 wprowadź cyfry 1 1).

- f Powtórz czynności dla ustawień miesiąca, dnia i godziny w formacie 24-godzinnym.
- g Naciśnij przycisk **Stop/Zakończ**.

### **10** Wprowadź informacje<br>stacji)<br>stacji) **osobiste (identyfikator stacji)**

Zapisz nazwisko i numer faksu, aby były drukowane na wszystkich wysyłanych stronach faksu. Aby uzyskać szczegółowe informacje, patrz *Wprowadzanie tekstu* w *Dodatku C Podstawowego Podręcznika Użytkownika*.

- <span id="page-8-0"></span>**a** Naciśnij przycisk MENU.
- **b** Naciśnij przycisk **A** lub **v**, aby wyświetlić pozycję Wstępne ustaw.
- c Naciśnij przycisk Wstępne ustaw.
- d Naciśnij przycisk Ident. stacji.
- e Wprowadź numer faksu (do 20 cyfr) na ekranie dotykowym, a następnie naciśnij przycisk OK.
- f Wprowadź nazwisko (do 20 znaków) na ekranie dotykowym, a następnie naciśnij przycisk OK.

### **Informacja**

- *Naciśnij , aby przechodzić pomiędzy literami, numerami lub znakami specjalnymi. (Dostępne znaki mogą się różnić w zależności od kraju).*
- *Aby wprowadzić znak, który znajduje się na tym samym przycisku, co poprzednio wprowadzony znak, naciśnij przycisk ▶ w celu przesunięcia kursora w prawo.*
- *Aby zmienić błędnie wprowadzony znak, naciśnij przycisk* **d** lub **c** *w celu przesunięcia kursora do błędnego znaku, a następnie naciśnij przycisk .*
- g Naciśnij przycisk **Stop/Zakończ**.

### **Informacja**

*Aby po błędnym wprowadzeniu danych ponownie rozpocząć wprowadzanie, naciśnij przycisk Stop/Zakończ i przejdź do kroku* [a](#page-8-0)*.*

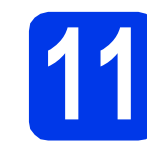

### **11 Raport z transmisji faksu**

Urządzenie Brother wyposażone jest w funkcję tworzenia raportu weryfikacji transmisji, który może służyć jako potwierdzenie wysłania faksu. W raporcie znajduje się lista nazw lub numerów faksu odbiorców, godzina, data i czas trwania transmisji, liczba przesłanych stron i informacja o powodzeniu transmisji lub jego braku. Aby skorzystać z funkcji Raport z transmisji faksów, zapoznaj się z częścią *Raport weryfikacji transmisji* w *rozdziale 4 Podstawowego Podręcznika Użytkownika*.

### **12 Ustaw tryb wybierania tonowego lub impulsowego**

Urządzenie jest fabrycznie skonfigurowane do obsługi wybierania tonowego. W przypadku korzystania z wybierania impulsowego należy zmienić tryb wybierania w urządzeniu.

- **a** Naciśnij przycisk MENU.
- **D** Naciśnij przycisk  $\triangle$  lub  $\blacktriangledown$ , aby wyświetlić pozycję Wstępne ustaw.
- **C** Naciśnii przycisk Wstepne ustaw.
- **C** Naciśnij przycisk  $\triangle$  lub  $\blacktriangledown$ , aby wyświetlić pozycję Tonowe/impuls.
- e Naciśnij przycisk Tonowe/impuls.
- f Naciśnij przycisk Impuls (lub Tonowe).
- g Naciśnij przycisk **Stop/Zakończ**.

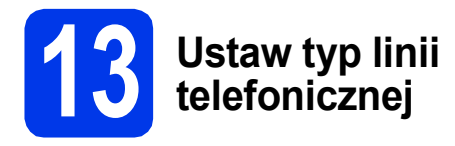

Jeśli urządzenie jest podłączone do linii, która do wysyłania i odbierania faksów wykorzystuje centralę PBX lub ISDN, należy odpowiednio zmienić typ linii, wykonując czynności opisane poniżej.

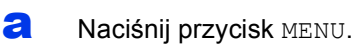

- **b** Naciśnij przycisk **A** lub **v**, aby wyświetlić pozycję Wstępne ustaw.
- c Naciśnij przycisk Wstępne ustaw.
- **d** Naciśnij przycisk **A** lub **v**, aby wyświetlić Ust.linii tel.
- e Naciśnij przycisk Ust.linii tel.
- f Naciśnij przycisk Zwykła, PBX lub ISDN.

### **Informacja**

*W przypadku wybrania pozycji PBX urządzenie wyświetli etap konfiguracji prefiksu. Aby uzyskać szczegółowe informacje, patrz* Ustawienie typu linii telefonicznej *w* rozdziale 6 Podstawowego Podręcznika Użytkownika*.*

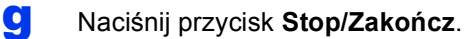

### **PBX i TRANSFER**

Urządzenie jest wstępnie ustawione w trybie Zwykła, który umożliwia podłączenie go do standardowej linii PSTN (ang. Public Switched Telephone Network). Jednak w wielu biurach używa się centralnych systemów telefonicznych lub central telefonicznych (PBX). Urządzenie może łączyć się z większością typów central PBX. Funkcja wywołań urządzenia obsługuje wyłącznie wywołania TBR. Wywołania TBR współpracują z większością typów central PBX, umożliwiając użytkownikom uzyskanie dostępu do linii zewnętrznej lub przełączanie rozmów na inny telefon wewnętrzny. Powyższa funkcja jest uruchamiana za pomocą przycisku **Tel./R**.

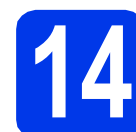

### **14 Ustaw zgodność linii telefonicznej**

Przy podłączaniu urządzenia do usługi VoIP (przez Internet) należy wprowadzić ustawienia zgodności.

### **Informacja**

*W przypadku korzystania z analogowej linii telefonicznej pomiń ten krok.*

- **a** Naciśnij przycisk MENU.
- **b** Naciśnij przycisk **A** lub **v**, aby wyświetlić Wstępne ustaw.
- c Naciśnij przycisk Wstępne ustaw.
- $\bullet$  Naciśnij przycisk  $\blacktriangle$  lub  $\blacktriangledown$ , aby wyświetlić pozycję Kompatybilność.
- e Naciśnij przycisk Kompatybilność.
- f Naciśnij przycisk Podst.(VoIP).
- g Naciśnij przycisk **Stop/Zakończ**.

## **15 Gniazdo podawania ręcznego**

Do tego gniazda można wkładać specjalne nośniki druku. (Należy pamiętać, że jednocześnie można włożyć *tylko jeden arkusz papieru*). Przy użyciu gniazda podawania ręcznego można drukować lub kopiować na kopertach, etykietach lub grubszym papierze.

Aby uzyskać szczegółowe informacje, patrz *Wkładanie papieru do gniazda podawania ręcznego* w *rozdziale 2 Podstawowego Podręcznika Użytkownika*.

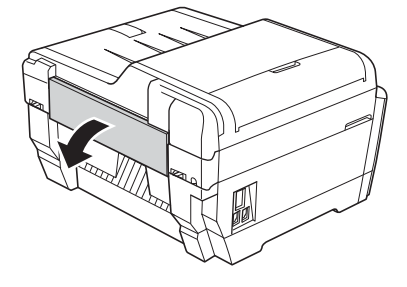

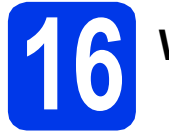

## **16 Wybierz typ połączenia**

Niniejsze instrukcje instalacji dotyczą systemu Windows® 2000 Professional/XP Home/XP Professional (x32/x64 Edition), Windows Vista<sup>®</sup>, Windows<sup>®</sup> 7 oraz Mac OS X (w wersii 10.4.11, 10.5.x i 10.6.x).

### **Informacja**

*W przypadku systemu Windows Server*® *2003 (x32/x64 Edition)/2008/2008 R2 odwiedź stronę internetową dla posiadanego modelu pod adresem [http://solutions.brother.com/.](http://solutions.brother.com/)*

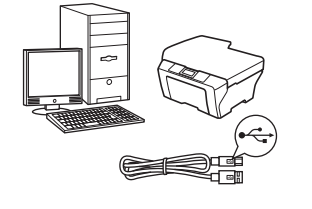

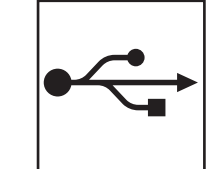

# **Użytkownicy interfejsu USB**

W przypadku systemu Windows<sup>®</sup> przejdź do [Strona 12](#page-11-0) W przypadku systemu Macintosh przejdź do [Strona 15](#page-14-0)

## **Użytkownicy sieci przewodowej**

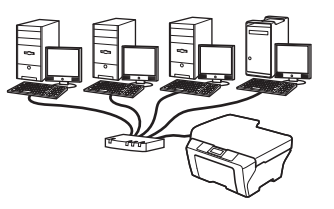

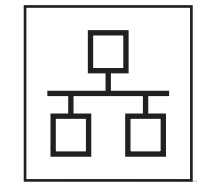

W przypadku systemu Windows® przejdź do [Strona 17](#page-16-0) W przypadku systemu Macintosh przejdź do [Strona 21](#page-20-0)

## **Użytkownicy sieci bezprzewodowej**

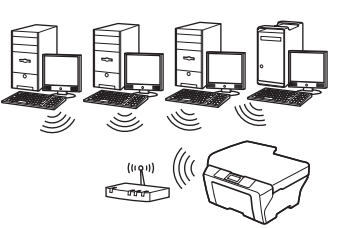

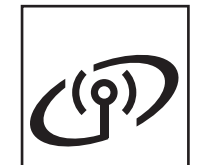

W przypadku systemu Windows<sup>®</sup> i **Macintosh** 

przejdź do [Strona 24](#page-23-0)

**Windows® USBMacintosh Macintosh** Windows<sup>®</sup> **Windows Sie ć przewodowa Macintosl Macintosh**

**Windows**

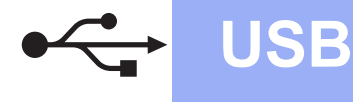

### <span id="page-11-0"></span>**Użytkownicy interfejsu USB**

**(dla systemów Windows® 2000 Professional/XP Home/XP Professional/Windows Vista®/Windows® 7)**

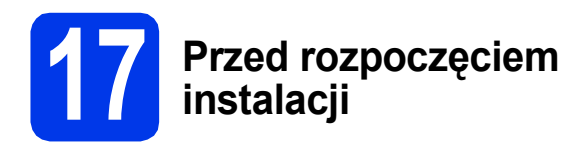

Upewnij się, że komputer jest WŁĄCZONY i zalogowany jest użytkownik z uprawnieniami administratora.

### **WAŻNE**

- **NIE NALEŻY jeszcze podłączać przewodu USB.**
- **Jeśli w tle pracują inne programy, zamknij je.**

### **Informacja**

- *W celu uzyskania najnowszych sterowników i informacji odwiedź stronę <http://solutions.brother.com/>.*
- *Wygląd ekranów może się różnić w zależności od systemu operacyjnego.*
- *Instalacyjna płyta CD-ROM zawiera program ScanSoft™ PaperPort™12SE. Program obsługuje system Windows® XP Home (z dodatkiem SP3 lub nowszym), XP Professional x32 Edition (z dodatkiem SP3 lub nowszym), XP Professional x64 Edition (z dodatkiem SP2 lub nowszym), Windows Vista® (z dodatkiem SP2 lub nowszym) oraz Windows® 7. Przed zainstalowaniem pakietu MFL-Pro Suite należy zaktualizować dodatek Service Pack w systemie Windows®.*

*W systemie Windows® 2000 (z dodatkiem SP4 lub nowszym) po wyświetleniu ekranu pobierania programu ScanSoft™ PaperPort™11SE podczas instalacji pakietu MFL-Pro Suite postępuj zgodnie z wyświetlanymi instrukcjami.*

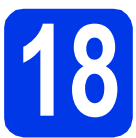

# **18 Zainstaluj pakiet MFL-Pro**

**a** Włóż załączoną płytę instalacyjną CD-ROM do napędu CD-ROM. Jeśli pojawi się ekran z nazwami modeli, wybierz model swojego urządzenia. Jeśli zostanie wyświetlony ekran z wersją językową, wybierz swój język.

### **Informacja**

*Jeśli ekran Brother nie pojawi się automatycznie, wybierz pozycję Mój komputer (Komputer), dwukrotnie kliknij ikonę napędu CD-ROM, a następnie dwukrotnie kliknij program start.exe.*

<span id="page-11-1"></span>**b** Zostanie wyświetlone menu główne płyty CD-ROM. Kliknij pozycję **Instalacja początkowa**.

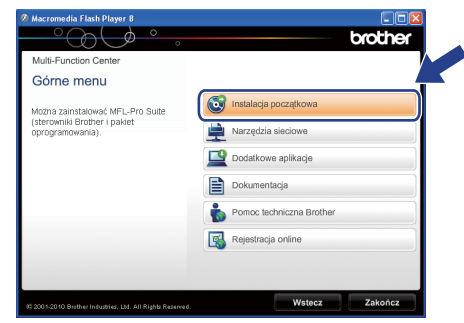

c Kliknij pozycj<sup>ę</sup> **Zainstaluj pakiet MFL-Pro**, a następnie w przypadku zgody na warunki umów licencyjnych kliknij pozycję **Tak**. Postępuj zgodnie z instrukcjami na ekranie.

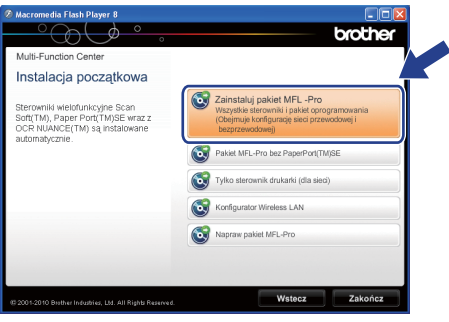

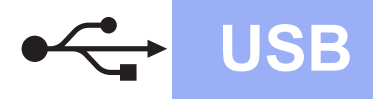

### **Informacja**

*• Po wyświetleniu tego ekranu kliknij przycisk OK i ponownie uruchom komputer.*

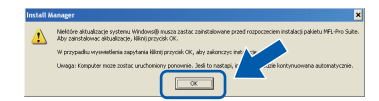

- *Jeśli proces instalacji nie będzie automatycznie kontynuowany, otwórz ponownie menu główne, wysuwając, a następnie wsuwając płytę CD-ROM, ewentualnie dwukrotnie kliknij program start.exe w katalogu głównym i kontynuuj procedurę od kroku* [b](#page-11-1)*, aby zainstalować pakiet MFL-Pro Suite.*
- *W systemie Windows Vista® i Windows® 7, gdy zostanie wyświetlony ekran Kontrola konta użytkownika, kliknij pozycję Zezwalaj lub Tak.*
- d Wybierz pozycj<sup>ę</sup> **Połączenie lokalne**, a następnie kliknij przycisk **Dalej**. Instalacja będzie kontynuowana.

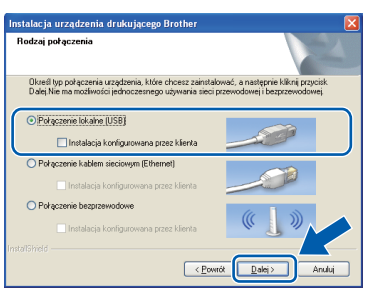

e Po wyświetleniu tego ekranu przejdź do nastepnego kroku.

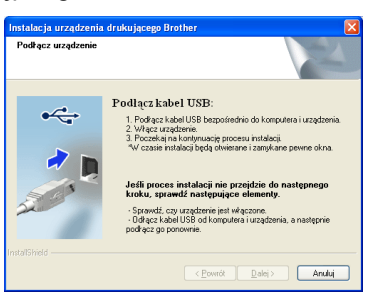

**19 Podłącz przewód USB**

**a** Podnieś pokrywę skanera do położenia otwartego.

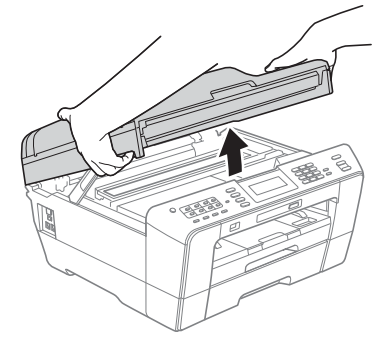

**b** Podłącz przewód USB do gniazda USB oznaczonego symbolem  $\overline{R}$ . Gniazdo USB znajduje się wewnątrz urządzenia po prawej stronie; patrz rysunek poniżej.

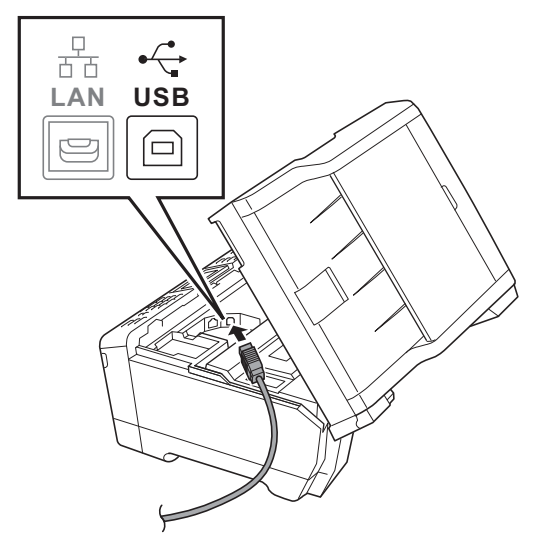

C Ostrożnie poprowadź przewód USB wewnątrz specjalnego wgłębienia na przewód, a następnie wyprowadź go z tyłu urządzenia. Podłącz przewód do gniazda w komputerze.

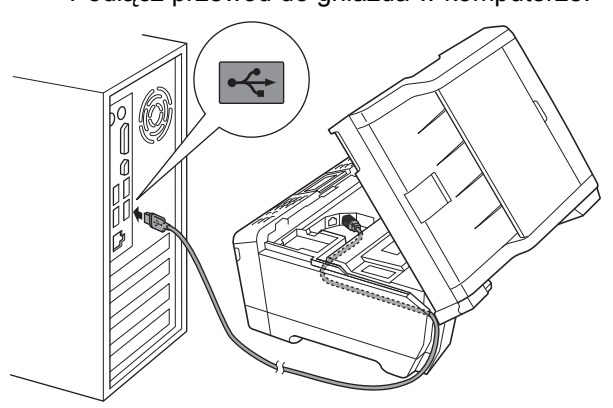

### **WAŻNE**

**Upewnij się, że przewód nie utrudnia zamykania pokrywy, ponieważ może to spowodować wystąpienie błędu.**

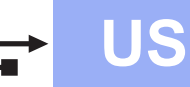

**d** Delikatnie zamknij pokrywę skanera za pomocą uchwytów po obu stronach.

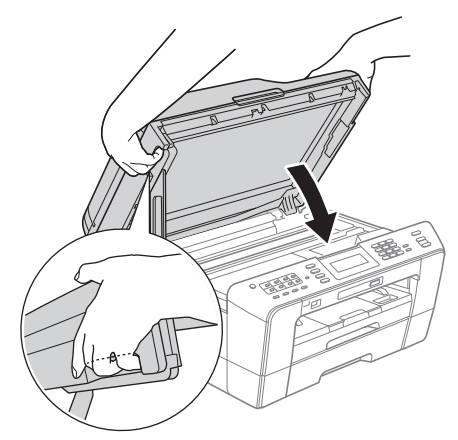

### **OSTRZEŻENIE**

**Zachowaj ostrożność, aby pokrywa skanera nie przycięła palców.** 

**Podczas otwierania i zamykania pokrywy skanera zawsze używaj uchwytów po obu stronach pokrywy.**

**e** Instalacja będzie kontynuowana automatycznie. Będą wyświetlane kolejne ekrany procesu instalacii.

### **WAŻNE**

**NIE anuluj żadnych ekranów podczas procesu instalacji. Wyświetlenie wszystkich ekranów może potrwać kilka sekund.**

### **Informacja**

*W systemach Windows Vista® i Windows® 7, w przypadku wyświetlenia ekranu Zabezpieczenia systemu Windows, zaznacz pole wyboru i kliknij przycisk Zainstaluj , aby prawidłowo zakończyć proces instalacji.*

- f Po wyświetleniu ekranu **Podręczniki użytkownika** kliknij pozycję **Wyświetl instrukcje w sieci Web**, aby pobrać instrukcje, a następnie postępuj zgodnie z instrukcjami na ekranie. Instrukcje są również dostępne na płycie CD-ROM z dokumentacją.
- g Po wyświetleniu ekranu **Rejestracja On-Line**, wybierz odpowiednie opcje i postępuj zgodnie z instrukcjami na ekranie.
- **h** Jeśli urządzenie nie ma być drukarką domyślną, usuń zaznaczenie pola **Ustaw jako drukarkę domyślną**.

### **20 Zakończ i uruchom ponownie**

a Kliknij przycisk **Zakończ**, aby ponownie uruchomić komputer. Po ponownym uruchomieniu komputera zalogowany użytkownik musi posiadać uprawnienia administratora.

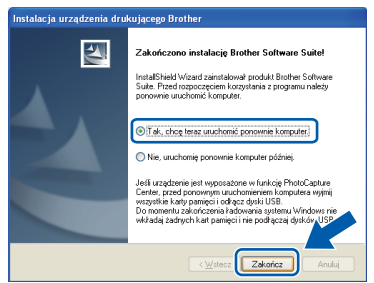

### **Informacja**

- *Jeśli podczas instalacji oprogramowania wystąpi błąd, uruchom funkcję Instalowanie diagnostyki, która znajduje się w menu Start/Wszystkie programy/Brother/ MFC-JXXX (gdzie MFC-JXXX to nazwa posiadanego modelu).*
- *W zależności od ustawień bezpieczeństwa podczas używania urządzenia lub jego oprogramowania może zostać wyświetlone okno zabezpieczeń systemu Windows lub programu antywirusowego. Zezwól na dalsze działanie okna.*
- b Na ekranie **Sprawdź dostępność aktualizacji firmware** wybierz wymagane ustawienia dostępności aktualizacji firmware, a następnie kliknij przycisk **OK**.

### **Informacja**

*Wykonanie aktualizacji oprogramowania wbudowanego wymaga dostępu do Internetu.*

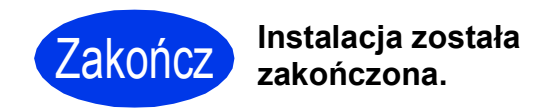

### **Teraz przejdź do**

**Przejdź do części Zainstaluj aplikacje opcjonalne na [Strona 36](#page-35-0).**

### **Informacja**

*Sterownik drukarki XML Paper Specification Sterownik drukarki XML Paper Specification jest najlepszym wyborem w systemie Windows Vista® i Windows® 7 przy drukowaniu z aplikacji, które korzystają z dokumentów typu XML Paper Specification. Najnowszą wersję sterownika można pobrać ze strony Centrum rozwiązań Brother pod adresem [http://solutions.brother.com/.](http://solutions.brother.com/)*

## <span id="page-14-0"></span>**Użytkownicy interfejsu USB (dla systemów Mac OS X 10.4.11, 10.5.x, 10.6.x)**

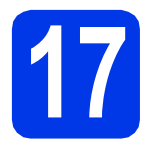

# **17 Przed rozpoczęciem instalacji**

Upewnij się, że urządzenie jest podłączone do zasilania i komputer Macintosh jest WŁĄCZONY. Zalogowany użytkownik musi posiadać uprawnienia administratora.

### **Informacja**

- *Aby uzyskać najnowsze sterowniki i informacje dotyczące używanego systemu Mac OS X, odwiedź stronę <http://solutions.brother.com/>.*
- *Użytkownicy systemów Mac OS X 10.4.0 do 10.4.10: należy dokonać aktualizacji do systemów Mac OS X 10.4.11 - 10.6.x.*

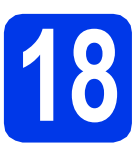

## **18 Podłącz przewód USB**

### **WAŻNE**

- **NIE podłączaj urządzenia do portu USB w klawiaturze lub niezasilanym koncentratorze USB.**
- **Podłącz urządzenie bezpośrednio do komputera Macintosh.**
- **a** Podnieś pokrywę skanera do położenia otwartego.

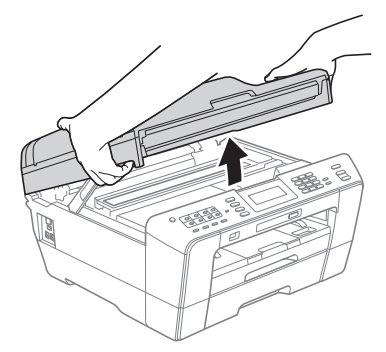

**b** Podłacz przewód USB do gniazda USB oznaczonego symbolem  $\overline{R}$ . Gniazdo USB znajduje się wewnątrz urządzenia po prawej stronie; patrz rysunek poniżej.

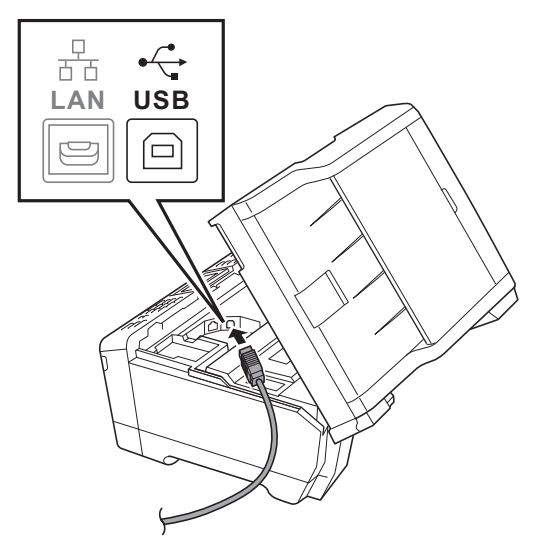

C Ostrożnie poprowadź przewód USB wewnątrz specjalnego wgłębienia na przewód, a następnie wyprowadź go z tyłu urządzenia. Podłącz przewód do gniazda w komputerze Macintosh.

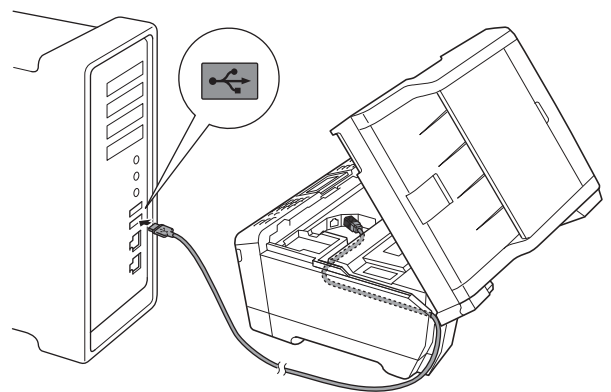

### **WAŻNE**

**Upewnij się, że przewód nie utrudnia zamykania pokrywy, ponieważ może to spowodować wystąpienie błędu.**

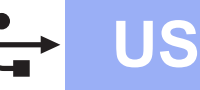

# USB **Macintosh**

**d** Delikatnie zamknij pokrywę skanera za pomocą uchwytów po obu stronach.

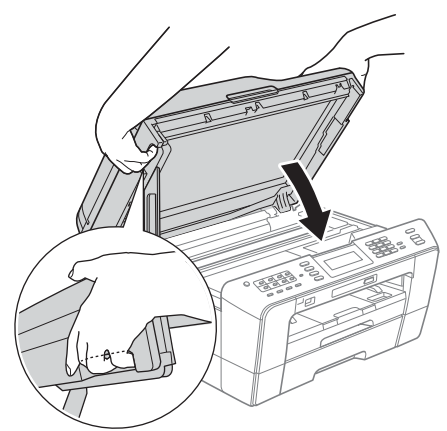

### **OSTRZEŻENIE**

**Zachowaj ostrożność, aby pokrywa skanera nie przycięła palców.**

**Podczas otwierania i zamykania pokrywy skanera zawsze używaj uchwytów po obu stronach pokrywy.**

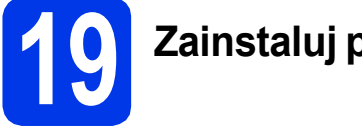

# **19 Zainstaluj pakiet MFL-Pro**

- **a** Włóż załączoną płytę instalacyjną CD-ROM do napędu CD-ROM.
- b Kliknij dwukrotnie ikon<sup>ę</sup> **Start Here OSX** (Rozpocznij tutaj OSX), aby zainstalować.

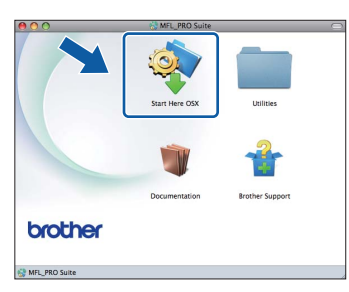

c Wybierz pozycj<sup>ę</sup> **Local Connection** (Połączenie lokalne), a następnie kliknij przycisk **Next** (Dalej). Postępuj zgodnie z instrukcjami na ekranie.

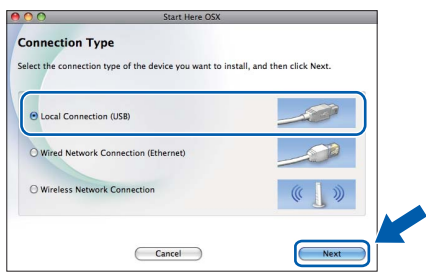

d Poczekaj, instalacja oprogramowania potrwa około 30 sekund. Po zakończeniu instalacji oprogramowanie Brother rozpocznie wyszukiwanie urządzenia Brother.

e Wybierz urządzenie z listy i kliknij przycisk **OK**.

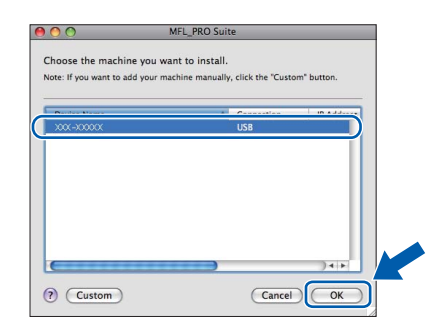

f Jeśli pojawi się ten ekran, kliknij przycisk **Next** (Dalej).

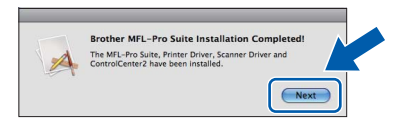

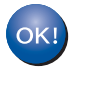

**Instalacja programu MFL-Pro Suite jest zakończona. Przejdź do kroku** [20](#page-15-0)**.**

# <span id="page-15-0"></span>**20 Pobranie i instalacja Presto! PageManager programu**

Po zainstalowaniu programu Presto! PageManager program Brother ControlCenter2 uzyskuje funkcję OCR. Za pomocą programu Presto! PageManager można w łatwy sposób skanować, udostępniać oraz organizować swoje zdjęcia i dokumenty.

a Na ekranie **Brother Support** (Pomoc techniczna Brother) kliknij ikonę **Presto! PageManager**, aby przejść na stronę umożliwiającą pobranie programu Presto! PageManager, a następnie postępuj zgodnie z wyświetlanymi instrukcjami.

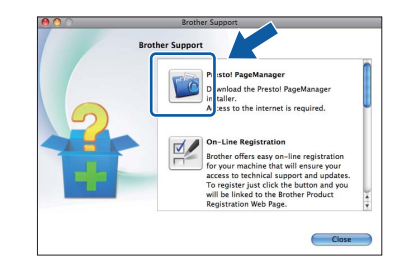

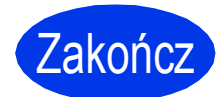

### Zakończ **Instalacja został<sup>a</sup> zakończona.**

### **Informacja**

*Aby można było skorzystać z aplikacji skanowania Image Capture w systemie Mac OS X 10.6.x, należy zainstalować sterownik drukarki CUPS, który można pobrać ze strony Brother Solutions Center pod adresem <http://solutions.brother.com/>.*

## <span id="page-16-0"></span>**Użytkownicy interfejsu sieci przewodowej**

**(dla systemów Windows® 2000 Professional/XP Home/XP Professional/Windows Vista®/Windows® 7)**

<span id="page-16-2"></span><span id="page-16-1"></span>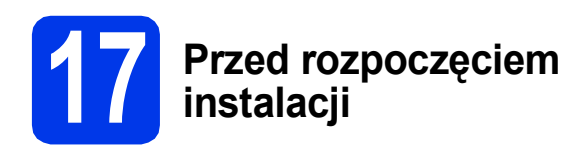

Upewnij się, że komputer jest WŁĄCZONY i zalogowany jest użytkownik z uprawnieniami administratora.

### **WAŻNE**

**Jeśli w tle pracują inne programy, zamknij je.**

### **Informacja**

- *W celu uzyskania najnowszych sterowników i informacji odwiedź stronę <http://solutions.brother.com/>.*
- *Wygląd ekranów może się różnić w zależności od systemu operacyjnego.*
- *Instalacyjna płyta CD-ROM zawiera program ScanSoft™ PaperPort™12SE. Program obsługuje system Windows® XP Home (z dodatkiem SP3 lub nowszym), XP Professional x32 Edition (z dodatkiem SP3 lub nowszym), XP Professional x64 Edition (z dodatkiem SP2 lub nowszym), Windows Vista® (z dodatkiem*

*SP2 lub nowszym) oraz Windows® 7. Przed zainstalowaniem pakietu MFL-Pro Suite należy zaktualizować dodatek Service Pack w systemie Windows®.*

*W systemie Windows® 2000 (z dodatkiem SP4 lub nowszym) po wyświetleniu ekranu pobierania programu ScanSoft™ PaperPort™11SE podczas instalacji pakietu MFL-Pro Suite postępuj zgodnie z wyświetlanymi instrukcjami.*

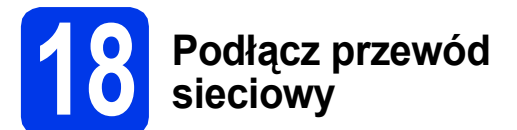

**a** Podnieś pokrywę skanera do położenia otwartego.

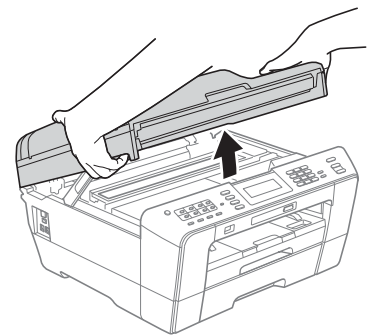

**b** Gniazdo LAN znajduje się wewnątrz urządzenia po lewej stronie i jest oznaczone symbolem  $\frac{1}{n+1}$ , jak to zostało przedstawione na poniższym rysunku. Zdejmij osłonę i podłącz przewód sieciowy do gniazda LAN.

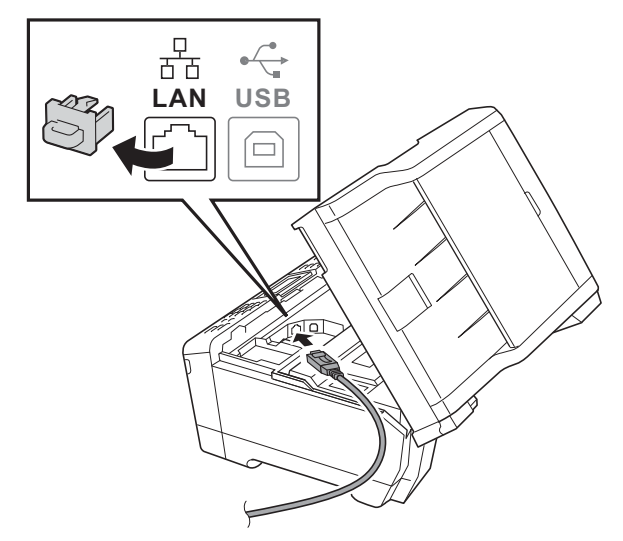

C Ostrożnie poprowadź przewód sieciowy wewnątrz specjalnego wgłębienia na przewód, a następnie wyprowadź go z tyłu urządzenia. Podłącz przewód do sieci.

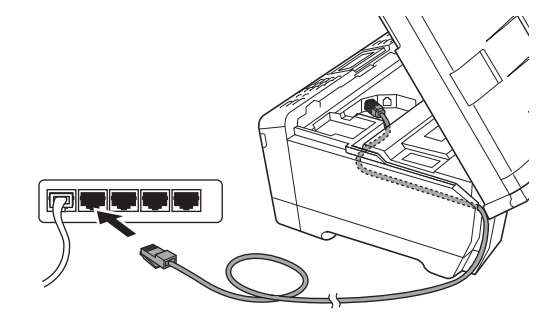

### **WAŻNE**

**Upewnij się, że przewód nie utrudnia zamykania pokrywy, ponieważ może to spowodować wystąpienie błędu.**

### **Informacja**

*W przypadku jednoczesnego używania przewodu USB i LAN należy poprowadzić obydwa przewody przez wgłębienie, jeden nad drugim.*

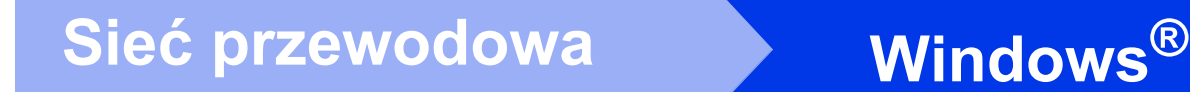

Delikatnie zamknij pokrywę skanera za pomocą uchwytów po obu stronach.

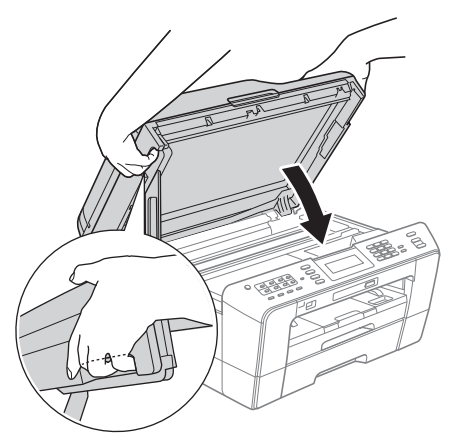

### **OSTRZEŻENIE**

**Zachowaj ostrożność, aby pokrywa skanera nie przycięła palców.**

**Podczas otwierania i zamykania pokrywy skanera zawsze używaj uchwytów po obu stronach pokrywy.**

### **Informacja**

*Jeśli poprzednio skonfigurowano urządzenie w celu korzystania z sieci bezprzewodowej i teraz ma być ono używane w sieci przewodowej, należy sprawdzić, czy dla opcji Network I/F została ustawiona wartość Sieć LAN. Po wprowadzeniu tego ustawienia interfejs sieci bezprzewodowej przestanie być aktywny.* 

*Naciśnij przycisk MENU na urządzeniu.*

*Naciśnij przycisk Sieć.*

*Naciśnij przycisk* a *lub* b*, aby wyświetlić pozycję Network I/F.*

*Naciśnij przycisk Network I/F.*

*Naciśnij przycisk Sieć LAN.*

*Naciśnij przycisk Stop/Zakończ.*

<span id="page-17-2"></span><span id="page-17-1"></span>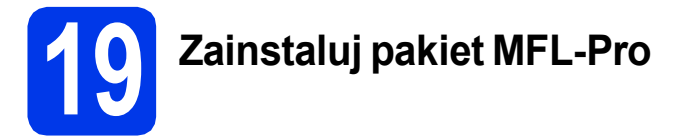

a <sup>W</sup>łóż załączoną płytę instalacyjną CD-ROM do napędu CD-ROM. Jeśli pojawi się ekran z nazwami modeli, wybierz model swojego urządzenia. Jeśli zostanie wyświetlony ekran z wersją językową, wybierz swój język.

### **Informacja**

*Jeśli ekran Brother nie pojawi się automatycznie, wybierz pozycję Mój komputer (Komputer), dwukrotnie kliknij ikonę napędu CD-ROM, a następnie dwukrotnie kliknij program start.exe.*

<span id="page-17-0"></span>**b** Zostanie wyświetlone menu główne płyty CD-ROM. Kliknij pozycję **Instalacja początkowa**.

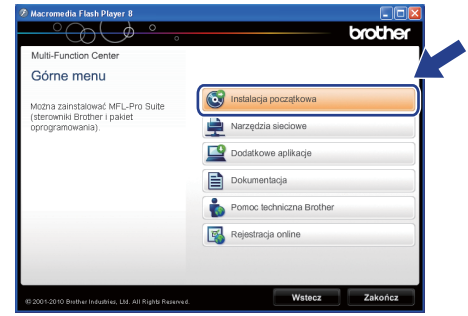

c Kliknij pozycj<sup>ę</sup> **Zainstaluj pakiet MFL-Pro**, a następnie w przypadku zgody na warunki umów licencyjnych kliknij pozycję **Tak**. Postępuj zgodnie z instrukcjami na ekranie.

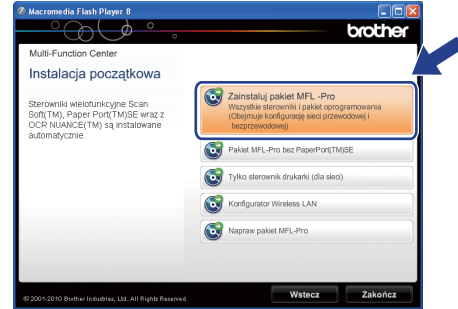

### **Informacja**

*• Po wyświetleniu tego ekranu kliknij przycisk OK i ponownie uruchom komputer.*

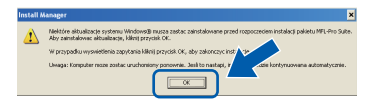

- *Jeśli proces instalacji nie będzie automatycznie kontynuowany, otwórz ponownie menu główne, wysuwając, a następnie wsuwając płytę CD-ROM, ewentualnie dwukrotnie kliknij program start.exe w katalogu głównym i kontynuuj procedurę od kroku* [b](#page-17-0)*, aby zainstalować pakiet MFL-Pro Suite.*
- *W systemie Windows Vista® i Windows® 7, gdy zostanie wyświetlony ekran Kontrola konta użytkownika, kliknij pozycję Zezwalaj lub Tak.*
- d Wybierz pozycj<sup>ę</sup> **Połączenie kablem sieciowym**, a następnie kliknij przycisk **Dalej**.

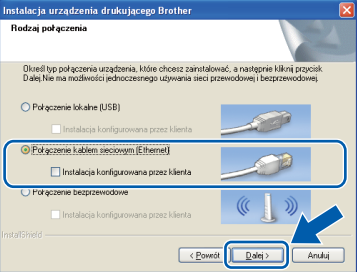

# $\text{Sieć}$  przewodowa **Windows**<sup>®</sup>

Po wyświetleniu tego ekranu wybierz pozycje **Zmień ustawienia zapory tak, aby uzyskać pełne połączenie sieciowe i kontynuuj instalację. (Zalecane)**, a następnie kliknij przycisk **Dalej**. (Nie dotyczy systemu Windows® 2000)

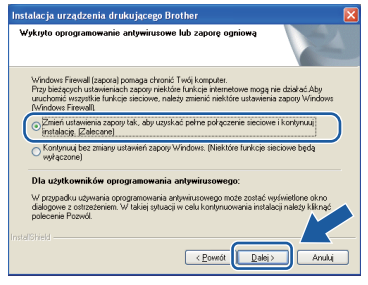

W przypadku korzystania z zapory innej niż Zapora systemu Windows® lub jeśli Zapora systemu Windows® jest wyłączona, może zostać wyświetlony poniższy ekran.

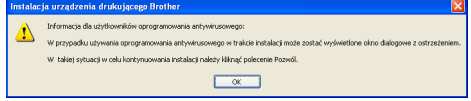

Informacje dotyczące sposobu dodawania poniższych portów sieciowych znajdują się w dokumentacji zapory.

- Do skanowania sieci dodaj port UDP 54925.
- Aby można było korzystać z opcji odbierania faksów PC poprzez sieć, dodaj port 54926 protokołu UDP.
- Jeśli nadal występują problemy z połączeniem sieciowym, dodaj port UDP 137.

### **Informacja**

*• Jeśli z siecią łączy się więcej niż jedno urządzenie, wybierz je z listy i kliknij przycisk Dalej.*

*To okno nie pojawi się, jeśli do sieci podłączone jest tylko jedno urządzenie; zostanie ono wybrane automatycznie.*

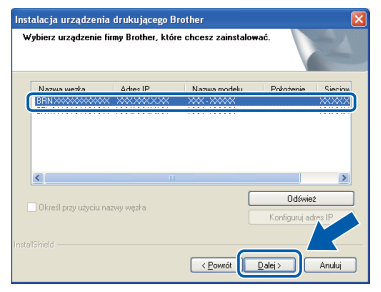

*• Jeśli urządzenie nie zostanie znalezione w sieci, pojawi się poniższy ekran.*

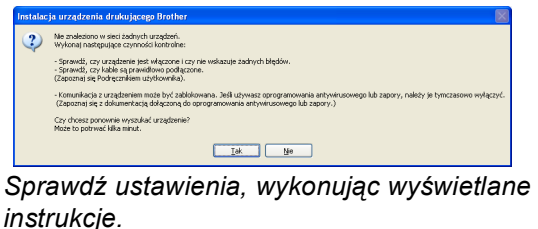

f Instalowanie sterowników Brother rozpocznie się automatycznie. Będą pojawiały się kolejne ekrany instalowania.

### **WAŻNE**

**NIE anuluj żadnych ekranów podczas procesu instalacji. Wyświetlenie wszystkich ekranów może potrwać kilka sekund.**

### **Informacja**

*W systemach Windows Vista® i Windows® 7, w przypadku wyświetlenia ekranu Zabezpieczenia systemu Windows, zaznacz pole wyboru i kliknij przycisk Zainstaluj, aby prawidłowo zakończyć proces instalacji.*

- g Po wyświetleniu ekranu **Podręczniki użytkownika** kliknij pozycję **Wyświetl instrukcje w sieci Web**, aby pobrać instrukcje, a następnie postępuj zgodnie z wyświetlanymi instrukcjami. Instrukcje są również dostępne na płycie CD-ROM z dokumentacją.
- h Po wyświetleniu ekranu **Rejestracja On-Line**, wybierz odpowiednie opcje i postępuj zgodnie z instrukcjami na ekranie.
- **i Jeśli urządzenie nie ma być drukarką** domyślną, usuń zaznaczenie pola **Ustaw jako drukarkę domyślną**.

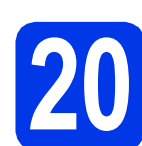

### **20 Zakończ i uruchom ponownie**

a Kliknij przycisk **Zakończ**, aby ponownie uruchomić komputer. Po ponownym uruchomieniu komputera zalogowany użytkownik musi posiadać uprawnienia administratora.

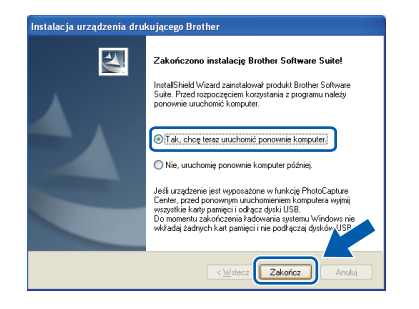

### **Informacja**

- *Jeśli podczas instalacji oprogramowania wystąpi błąd, uruchom funkcję Instalowanie diagnostyki, która znajduje się w menu Start/Wszystkie programy/Brother/ MFC-JXXX (gdzie MFC-JXXX to nazwa posiadanego modelu).*
- *W zależności od ustawień bezpieczeństwa podczas używania urządzenia lub jego oprogramowania może zostać wyświetlone okno zabezpieczeń systemu Windows lub programu antywirusowego. Zezwól na dalsze działanie okna.*

b Na ekranie **Sprawdź dostępność aktualizacji firmware** wybierz wymagane ustawienia dostępności aktualizacji firmware, a następnie kliknij przycisk **OK**.

### **Informacja**

*Wykonanie aktualizacji oprogramowania wbudowanego wymaga dostępu do Internetu.*

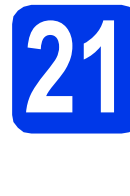

## **21** Instalacja programu<br> **21** dodatkowych<br> **1** dodatkowych **MFL-Pro Suite na komputerach (jeśli to konieczne)**

Jeśli urządzenie ma być używane w sieci z wieloma komputerami, na każdym z nich należy zainstalować program MFL-Pro Suite. Przejdź do kroku [19](#page-17-1) na stronie [18](#page-17-2). Przed rozpoczęciem instalacji zapoznaj się również z krokiem [17](#page-16-1) na [Strona 17.](#page-16-2)

### **Informacja**

*Licencja sieciowa (system Windows®) Licencja dołączona do produktu pozwala na jego instalację dla maksymalnie dwóch użytkowników. Licencja pozwala na zainstalowanie programu MFL-Pro Suite (włącznie z programem ScanSoft™ PaperPort™12SE lub ScanSoft™ PaperPort™11SE) na maksymalnie dwóch komputerach w sieci. Aby można było używać programu ScanSoft™ PaperPort™12SE lub programu ScanSoft™ PaperPort™11SE na więcej niż 2 komputerach PC, wymagany jest zakup pakietu Brother NL-5 zawierającego umowę licencyjną dla 5 dodatkowych użytkowników. Aby zakupić pakiet NL-5, prosimy o kontakt z autoryzowanym przedstawicielem handlowym firmy Brother lub z działem obsługi klienta firmy Brother.*

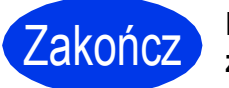

### Zakończ **Instalacja został<sup>a</sup> zakończona.**

### **Teraz przejdź do**

**Przejdź do części Zainstaluj aplikacje opcjonalne na [Strona 36](#page-35-0).**

### **Informacja**

- *Jeśli określany jest adres IP urządzenia, w panelu sterowania należy wybrać pozycję Statyczna w obszarze Metoda startu. Dodatkowe informacje można znaleźć w*  Instrukcji obsługi dla sieci*.*
- *• Sterownik drukarki XML Paper Specification*

*Sterownik drukarki XML Paper Specification jest najlepszym wyborem w systemie Windows Vista® i Windows® 7 przy drukowaniu z aplikacji, które korzystają z dokumentów typu XML Paper Specification. Najnowszą wersję sterownika można pobrać ze strony Centrum rozwiązań Brother pod adresem [http://solutions.brother.com/.](http://solutions.brother.com/)*

<span id="page-20-0"></span>**Użytkownicy interfejsu sieci przewodowej (dla systemów Mac OS X 10.4.11, 10.5.x, 10.6.x)**

<span id="page-20-1"></span>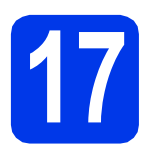

# <span id="page-20-2"></span>**17 Przed rozpoczęciem instalacji**

Upewnij się, że urządzenie jest podłączone do zasilania i komputer Macintosh jest WŁĄCZONY. Zalogowany użytkownik musi posiadać uprawnienia administratora.

### **Informacja**

- *Aby uzyskać najnowsze sterowniki i informacje dotyczące używanego systemu Mac OS X, odwiedź stronę <http://solutions.brother.com/>.*
- *Użytkownicy systemów Mac OS X 10.4.0 do 10.4.10: należy dokonać aktualizacji do Mac OS 10.4.11 - 10.6.x.*
- *Jeśli poprzednio skonfigurowano urządzenie w celu korzystania z sieci bezprzewodowej i teraz ma być ono używane w sieci przewodowej, należy sprawdzić, czy dla opcji Network I/F została ustawiona wartość Sieć LAN. Po wprowadzeniu tego ustawienia interfejs sieci bezprzewodowej przestanie być aktywny.*

*Naciśnij przycisk MENU na urządzeniu. Naciśnij przycisk Sieć. Naciśnij przycisk* a *lub* b*, aby wyświetlić pozycję Network I/F. Naciśnij przycisk Network I/F. Naciśnij przycisk Sieć LAN. Naciśnij przycisk Stop/Zakończ.*

- **18 Podłącz przewód sieciowy**
- **a** Podnieś pokrywę skanera do położenia otwartego.

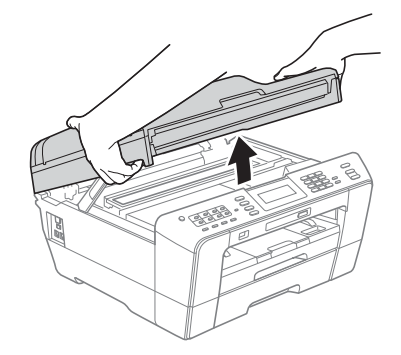

**b** Gniazdo LAN znajduje się wewnątrz urządzenia po lewej stronie i jest oznaczone symbolem  $\frac{P}{B}$ , jak to zostało przedstawione na poniższym rysunku. Zdejmij osłonę i podłącz przewód sieciowy do gniazda LAN.

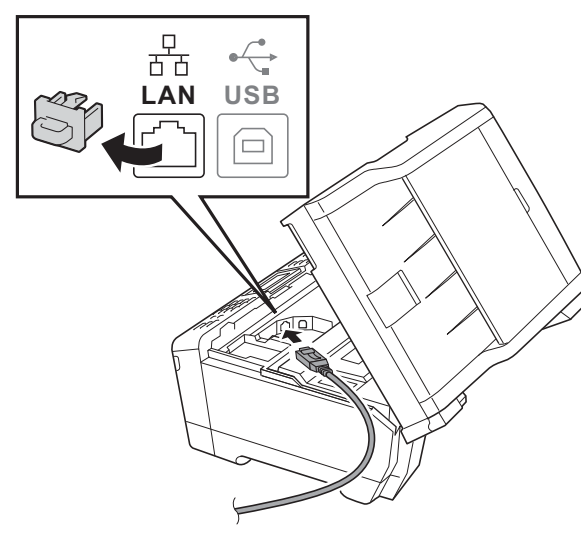

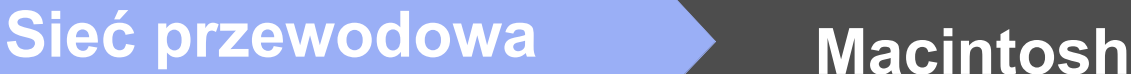

C Ostrożnie poprowadź przewód sieciowy wewnątrz specjalnego wgłębienia na przewód, a następnie wyprowadź go z tyłu urządzenia. Podłącz przewód do sieci.

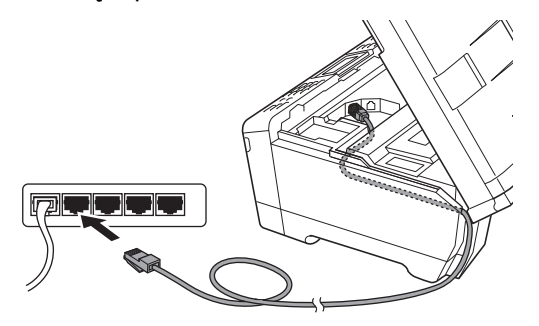

### *C* WAŻNE

**Upewnij się, że przewód nie utrudnia zamykania pokrywy, ponieważ może to spowodować wystąpienie błędu.**

### **Informacja**

*W przypadku jednoczesnego używania przewodu USB i LAN należy poprowadzić obydwa przewody przez wgłębienie, jeden nad drugim.*

**d** Delikatnie zamknij pokrywe skanera za pomocą uchwytów po obu stronach.

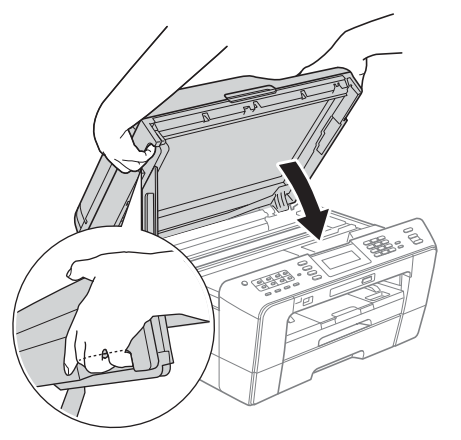

### **OSTRZEŻENIE**

**Zachowaj ostrożność, aby pokrywa skanera nie przycięła palców.**

**Podczas otwierania i zamykania pokrywy skanera zawsze używaj uchwytów po obu stronach pokrywy.**

# <span id="page-21-0"></span>**19 Zainstaluj pakiet MFL-Pro**

- <span id="page-21-1"></span>a <sup>W</sup>łóż załączoną płytę instalacyjną CD-ROM do napędu CD-ROM.
- b Kliknij dwukrotnie ikon<sup>ę</sup> **Start Here OSX** (Rozpocznij tutaj OSX), aby zainstalować.

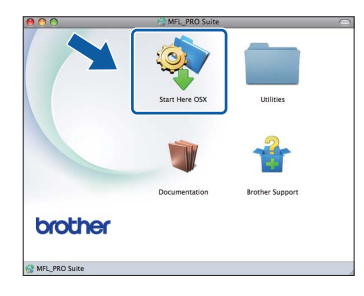

c Wybierz pozycj<sup>ę</sup> **Wired Network Connection** (Połączenie kablem sieciowym), a następnie kliknij przycisk **Next** (Dalej). Postępuj zgodnie z instrukcjami na ekranie.

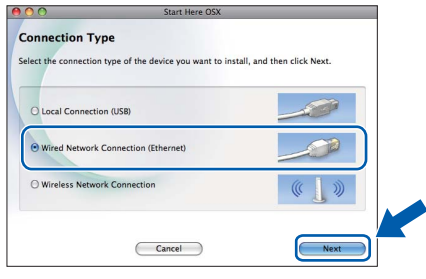

- d Poczekaj, instalacja oprogramowania potrwa około 30 sekund. Po zakończeniu instalacji oprogramowanie Brother rozpocznie wyszukiwanie urządzenia Brother.
- e Jeśli urządzenie zostało skonfigurowane do pracy w sieci, wybierz urządzenie z listy, a następnie kliknij przycisk **OK**.

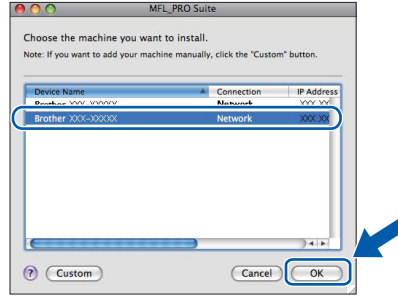

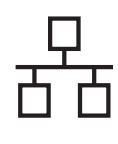

# **Sieć** przewodowa<br> **Macintosh**

### **Informacja**

- *Jeśli urządzenie nie zostało znalezione w sieci, sprawdź jej ustawienia.*
- *Adres MAC (adres sieci Ethernet) oraz adres IP można ustalić, drukując Listę konfiguracji sieci. Patrz* Drukowanie listy konfiguracji sieci *w* Instrukcji obsługi dla sieci*.*
- *Po wyświetleniu tego ekranu kliknij przycisk OK.*

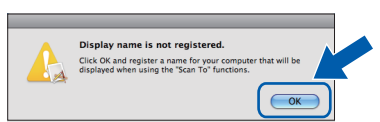

*W polu Display Name (Wyświetl nazwę) wprowadź nazwę komputera Macintosh składającą się z maksymalnie 15 znaków, a następnie kliknij przycisk OK. Przejdź do kroku* [f](#page-22-0)*.*

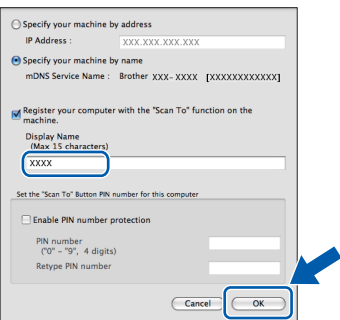

*Jeśli zostanie naciśnięty przycisk SKANUJ i zostanie wybrana opcja skanowania, wprowadzona nazwa zostanie wyświetlona na ekranie LCD. (Aby uzyskać dodatkowe informacje, patrz* Skanowanie sieciowe *w*  Instrukcji oprogramowania*).*

<span id="page-22-0"></span>f Jeśli pojawi się ten ekran, kliknij przycisk **Next** (Dalej).

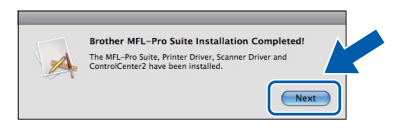

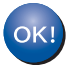

**Instalacja programu MFL-Pro Suite jest zakończona. Przejdź do kroku** [20](#page-22-1)**.**

<span id="page-22-1"></span>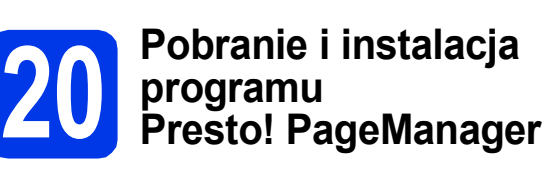

Po zainstalowaniu programu Presto! PageManager program Brother ControlCenter2 uzyskuje funkcję OCR. Za pomocą programu Presto! PageManager można w łatwy sposób skanować, udostępniać oraz organizować swoje zdjęcia i dokumenty.

a Na ekranie **Brother Support** (Pomoc techniczna Brother) kliknij ikonę **Presto! PageManager**, aby przejść na stronę umożliwiającą pobranie programu Presto! PageManager, a następnie postępuj zgodnie z wyświetlanymi instrukcjami.

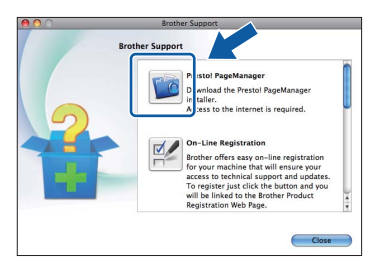

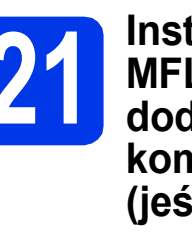

### **21** Instalacja programu<br>**21** InFL-Pro Suite na<br>dodatkowych **MFL-Pro Suite na dodatkowych komputerach (jeśli to konieczne)**

Jeśli urządzenie ma być używane w sieci z wieloma komputerami, na każdym z nich należy zainstalować program MFL-Pro Suite. Przejdź do kroku [19](#page-21-0) na stronie [22](#page-21-1). Przed rozpoczęciem instalacji zapoznaj się również z krokiem [17](#page-20-1) na [Strona 21.](#page-20-2)

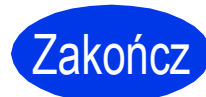

### Zakończ **Instalacja został<sup>a</sup> zakończona.**

### **Informacja**

- *Jeśli określany jest adres IP urządzenia, w panelu sterowania należy wybrać pozycję Statyczna w obszarze Metoda startu. Dodatkowe informacje można znaleźć w*  Instrukcji obsługi dla sieci*.*
- *Aby można było skorzystać z aplikacji skanowania Image Capture w systemie Mac OS X 10.6.x, należy zainstalować sterownik drukarki CUPS, który można pobrać ze strony Brother Solutions Center pod adresem [http://solutions.brother.com/.](http://solutions.brother.com/)*

## <span id="page-23-0"></span>**Dla użytkowników sieci bezprzewodowej**

# **17 Przed rozpoczęciem**

W pierwszej kolejności należy skonfigurować ustawienia sieci bezprzewodowej urządzenia tak, aby była możliwa jego komunikacja z sieciowym punktem dostępowym/routerem. Następnie należy udostępnić urządzenie komputerom podłączonych do sieci. W tym celu na komputerach należy zainstalować sterowniki i oprogramowanie. Poniższe kroki przedstawiają proces konfiguracji i instalacji.

Aby osiągnąć optymalne rezultaty codziennych wydruków dokumentów, umieść urządzenie Brother jak najbliżej sieciowego punktu dostępowego/routera i usuń możliwe przeszkody. Na prędkość przesyłania dokumentów wpływają ustawione między urządzeniami duże przedmioty i ściany oraz zakłócenia ze strony innych urządzeń elektronicznych.

Z tego powodu podłączenie bezprzewodowe może nie być najlepszym wyborem dla wszystkich typów dokumentów i aplikacji. W przypadku drukowania dużych plików, takich jak wielostronicowe dokumenty zawierające tekst i obrazy, warto zastanowić się nad wyborem połączenia przewodowego Ethernet w celu uzyskania wyższej prędkości lub połączenia USB w celu uzyskania najwyższej przepustowości.

Mimo, że drukarka Brother MFC-J6910DW może być używana zarówno w sieciach przewodowych, jak i bezprzewodowych, jednocześnie można używać tylko jednego sposobu łączenia.

### **Informacja**

*Jeśli wcześniej skonfigurowano ustawienia bezprzewodowe urządzenia, przed ponownym skonfigurowaniem ustawień bezprzewodowych należy wyzerować ustawienia sieci LAN.*

*Naciśnij przycisk MENU na urządzeniu. Naciśnij przycisk Sieć.*

*Naciśnij przycisk* a *lub* b*, aby wyświetlić pozycję Resetuj sieć, a następnie naciśnij przycisk Resetuj sieć.*

*Naciśnij przycisk Tak, aby zatwierdzić. Przytrzymaj przycisk Tak przez 2 sekundy, aby zatwierdzić.* 

Poniższe instrukcje dotyczą trybu infrastruktury (tj. połączenia z komputerem za pomocą punktu dostępowego/routera).

### **Tryb infrastruktury**

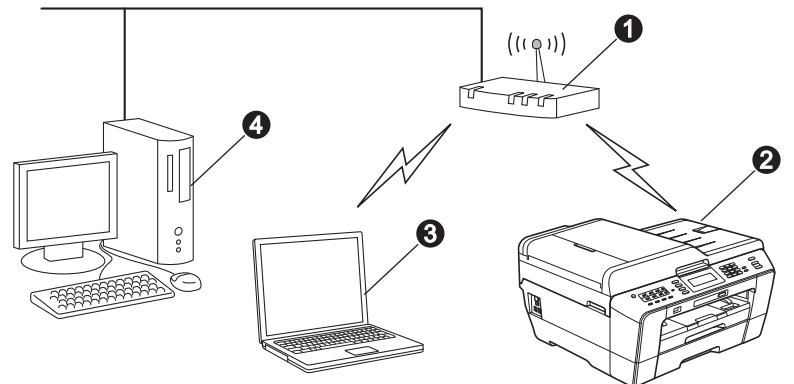

**a** Punkt dostepowy/router

**b** Urządzenie sieci bezprzewodowej (Twoje urządzenie)

c Komputer z funkcją obsługi sieci bezprzewodowej połączony z punktem dostępowym/routerem

d Komputer z siecią przewodową połączony z punktem dostępowym/routerem

**Upewnij się, że ustawienia sieci bezprzewodowej w urządzeniu odpowiadają ustawieniom w punkcie dostępowym/routera.**

### **Informacja**

*Aby skonfigurować urządzenie w trybie ad-hoc (czyli połączyć je z komputerem obsługującym sieć bezprzewodową bez pośrednictwa punktu dostępowego/routera), zapoznaj się ze wskazówkami przedstawionymi w* Instrukcji obsługi dla sieci *na płycie CD-ROM z dokumentacją.*

*Można również pobrać* Instrukcji obsługi dla sieci*, postępując zgodnie z poniższymi instrukcjami. 1 Włącz komputer. Włóż instalacyjną płytę CD-ROM do napędu CD-ROM.*

- *W systemie Windows®:*
- *2 Wybierz model i język. Pojawi się menu główne płyty CD-ROM.*
- *3 Kliknij pozycję Dokumentacja, a następnie postępuj zgodnie z wyświetlanymi instrukcjami.*
- *W systemie Macintosh:*
- *2 Dwukrotnie kliknij pozycję Documentation (Dokumentacja), a następnie postępuj zgodnie z wyświetlanymi instrukcjami.*

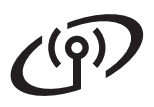

<span id="page-24-2"></span><span id="page-24-0"></span>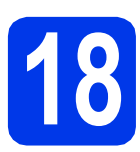

## **18 Potwierd<sup>ź</sup> <sup>ś</sup>rodowisko sieciowe (tryb infrastruktury)**

Poniższe instrukcje oferują dwa sposoby instalacji urządzenia Brother w środowisku sieci bezprzewodowej.

<span id="page-24-1"></span>a Jeśli bezprzewodowy punkt dostępowy/router nie obsługuje funkcji WPS (Wi-Fi Protected Setup) lub AOSS™, **zapisz ustawienia sieci bezprzewodowej** bezprzewodowego punktu dostępowego lub routera w poniższym polu.

**Prosimy nie kontaktować się z działem obsługi klienta firmy Brother w celu uzyskania pomocy, jeśli nie są dostępne informacje dotyczące bezpieczeństwa sieci bezprzewodowej. Nie możemy pomóc w znalezieniu ustawień bezpieczeństwa sieci.**

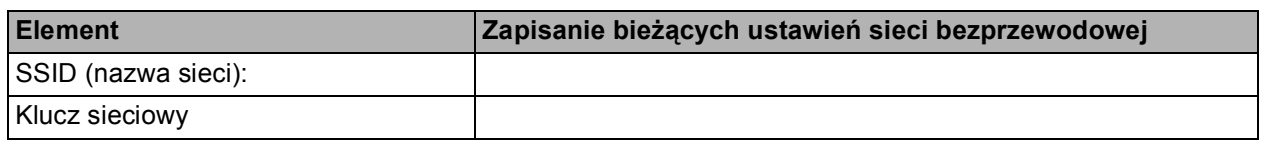

\* Klucz sieciowy może być również opisywany jako Password (hasło), Security Key (klucz bezpieczeństwa) lub Encryption Key (klucz szyfrowania).

### **Informacja**

*Bez znajomości tych informacji (SSID i klucz sieciowy) nie jest możliwe dalsze konfigurowanie sieci bezprzewodowej.*

### *W jaki sposób można znaleźć te informacje*

- *1) Zapoznaj się z dokumentacją dołączoną do bezprzewodowego punktu dostępowego/routera.*
- *2) Wstępny identyfikator SSID może być nazwą producenta lub nazwą modelu.*
- *3) Jeśli informacje dotyczące zabezpieczeń nie są znane, skontaktuj się z producentem routera, administratorem systemu lub dostawcą Internetu.*

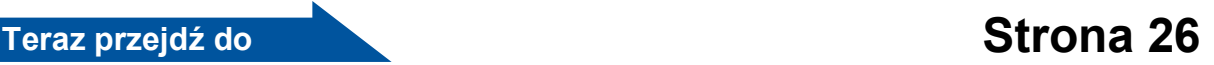

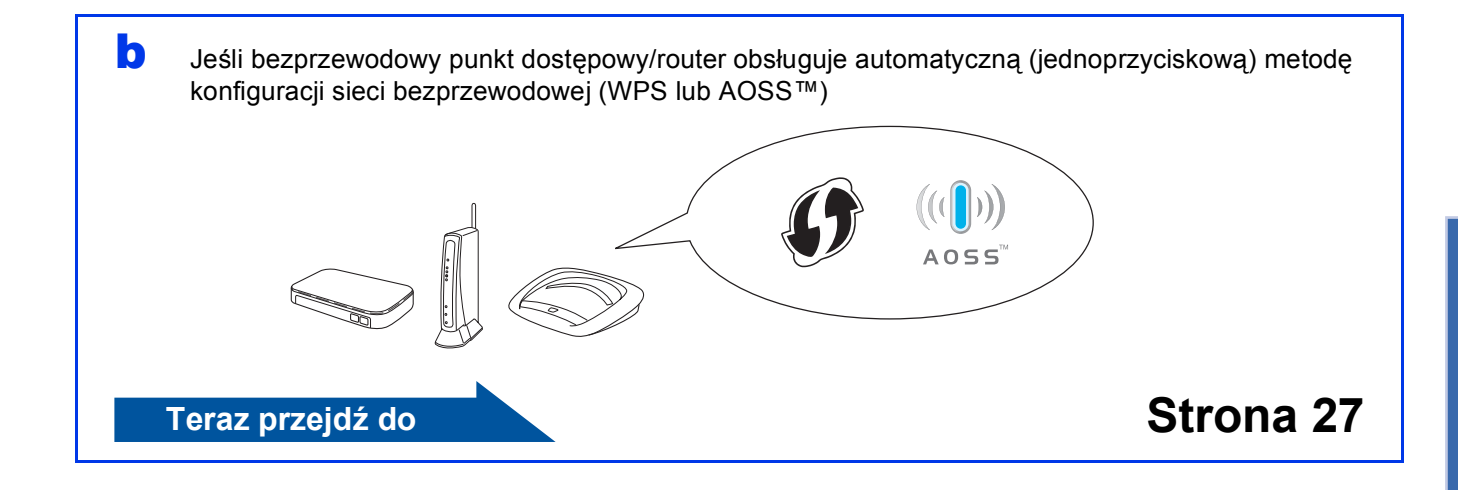

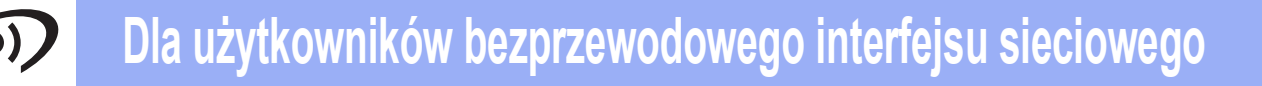

<span id="page-25-0"></span>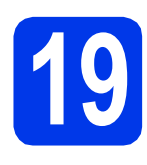

## **19 Konfigurowanie ustawie<sup>ń</sup> (typowa konfiguracja bezprzewodowych bezprzewodowa w trybie infrastruktury)**

<span id="page-25-1"></span>**a** Naciśnij przycisk MENU na urządzeniu. Naciśnij przycisk Sieć. Naciśnij przycisk WLAN. Naciśnij przycisk Kreator konf.

> Jeśli zostanie wyświetlony komunikat Przełączyć interfejs sieciowy na bezprzewodowy?, naciśnij przycisk Tak, aby zaakceptować. Spowoduje to uruchomienie kreatora konfiguracji sieci bezprzewodowej. Aby anulować, naciśnij przycisk Nie.

**b** Urządzenie wyszuka dostępne identyfikatory SSID. Wyświetlenie listy dostępnych identyfikatorów SSID potrwa kilka sekund. Jeśli zostanie wyświetlona lista identyfikatorów SSID, naciśnij przycisk ▲ lub ▼ aby wybrać identyfikator SSID zapisany w kroku [18](#page-24-0)*-*[a](#page-24-1) na [Strona 25.](#page-24-0) Wybierz identyfikator SSID, z którym chcesz się połączyć.

> Jeśli bezprzewodowy punkt dostępowy/router o wybranym identyfikatorze SSID obsługuje funkcję WPS i urządzenie wyświetli monit o używanie funk[c](#page-25-2)ji WPS, przejdź do kroku c. Jeśli urządzenie wyświetli monit o wprowadzenie klucza sieciowego, przejdź do kroku [d](#page-25-3).

W prz[e](#page-25-4)ciwnym razie przejdź do kroku e.

- **Informacja**
	- *Jeśli lista identyfikatorów SSID nie została wyświetlona, upewnij się, że punkt dostępowy jest włączony. Przysuń urządzenie bliżej do punktu dostępowego i spróbuj zacząć* [a](#page-25-1) *jeszcze raz.*
	- *Jeśli punkt dostępowy nie jest ustawiony tak, aby rozsyłał identyfikator SSID, konieczne będzie ręczne dodanie nazwy SSID. Szczegółowe informacje można znaleźć w*  Instrukcji obsługi dla sieci*.*
- <span id="page-25-2"></span> $\mathbf C$  Naciśnij przycisk Tak, aby podłączyć urządzenie przy użyciu funkcji WPS. (W przypadku wyboru pozycji Nie w celu kontynuowania ustawienia ręcznego, przej[d](#page-25-3)ź do kroku **d**, aby wprowadzić klucz sieciowy).

Kiedy na ekranie LCD pojawi się pozycja Uruchom funkcję WPS, naciśnij przycisk WPS na bezprzewodowym punkcie dostępowym/routerze, a następnie naciśnij przycisk Dalej, aby kontynuować.

Prz[e](#page-25-4)idź do kroku e.

<span id="page-25-3"></span>**d** Wprowadź klucz sieciowy zapisany w kroku [18](#page-24-0)**-**[a](#page-24-1) na [Strona 25](#page-24-0), za pomocą ekranu dotykowego.

> Znaki są wyświetlane w następującej kolejności: małe litery, a następnie duże litery. Naciśnij Mi@, aby przechodzić pomiędzy literami, numerami lub znakami specjalnymi. (Dostępne znaki mogą się różnić w zależności od kraju). Aby przesunąć kursor w lewo lub w prawo, naciśnij przycisk < lub  $\blacktriangleright$ . (Więcej informacji można znaleźć w części *[Wprowadzanie tekstu w ustawieniach](#page-36-0)  [bezprzewodowych](#page-36-0)* na stronie 37).

Po wprowadzeniu wszystkich znaków naciśnij przycisk OK, a następnie naciśnij przycisk Tak, aby zastosować ustawienia.

- <span id="page-25-4"></span>e Urządzenie rozpocznie próbę połączenia z siecią bezprzewodową. Może to trwać kilka minut.
- f Komunikat o wyniku połączenia jest wyświetlany przez 60 sekund na ekranie LCD i automatycznie zostanie wydrukowany raport o bezprzewodowej sieci LAN. W przypadku błędu połączenia sprawdź kod błędu na wydrukowanym raporcie, a następnie zapoznaj się z rozdziałem *Rozwią[zywanie](#page-27-0)  problemów* [na stronie 28](#page-27-0).

OK!

**Konfiguracja bezprzewodowa jest zakończona. W prawej części ekranu LCD urządzenia pojawi się czterostopniowy wskaźnik zasięgu wskazujący siłę sygnału bezprzewodowego punktu dostępowego/routera.**

**Aby zainstalować pakiet MFL-Pro Suite, przejdź do kroku** 20**.**

### **Użytkownicy systemu Windows®:**

**Teraz przejdź do**

**Strona [30](#page-29-0)**

**Użytkownicy komputerów Macintosh:**

**Teraz przejdź do**

**Strona [34](#page-33-0)**

# **Dla użytkowników bezprzewodowego interfejsu sieciowego**

### <span id="page-26-0"></span>**19 Skonfiguruj ustawienia pomocą automatycznej bezprzewodowe za metody konfiguracji bezprzewodowej (jednoprzyciskowej)**

**a** Sprawdź, czy bezprzewodowy punkt dostępowy/router oznaczony jest symbolem WPS (Wi-Fi Protected Setup) lub AOSS™ przedstawionym poniżej.

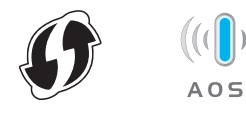

- **b** Umieść urządzenie Brother w zasięgu punktu dostępowego/routera obsługującego funkcję WPS lub AOSS™. Zasięg może różnić się w zależności od otoczenia. Zapoznaj się z instrukcjami dostarczonymi z punktem dostępowym/routerem.
- **C** Naciśnij przycisk MENU na urządzeniu. Naciśnij przycisk Sieć. Naciśnij przycisk WLAN. Naciśnij przycisk WPS/AOSS.

Jeśli zostanie wyświetlony komunikat Przełączyć interfejs sieciowy na bezprzewodowy?, naciśnij przycisk Tak, aby zaakceptować. Spowoduje to uruchomienie kreatora konfiguracji sieci bezprzewodowej. Aby anulować, naciśnij przycisk Nie.

### **Informacja**

*Jeśli bezprzewodowy punkt dostępowy/router obsługuje funkcję WPS (metoda z użyciem kodu PIN) i urządzenie ma być skonfigurowane w taki sposób, aby korzystało z kodu PIN (osobisty numer identyfikacyjny), zapoznaj się z informacjami w rozdziale* Używanie metody PIN trybu Wi-Fi Protected Setup *w* Instrukcji obsługi dla sieci*.*

d Kiedy na ekranie LCD pojawi się pozycja Uruchom funkcję WPS lub AOSS, naciśnij przycisk WPS lub AOSS™ na bezprzewodowym punkcie dostępowym/routerze. Zapoznaj się z instrukcją obsługi bezprzewodowego punktu dostępowego/routera.

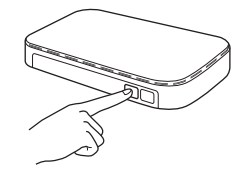

Następnie naciśnij przycisk OK, co spowoduje automatyczne wykrycie przez urządzenie trybu (WPS lub AOSS™) wykorzystywanego przez bezprzewodowy punkt dostępowy/router i próbę połączenia z siecią bezprzewodową.

e Komunikat o wyniku połączenia jest wyświetlany przez 60 sekund na ekranie LCD i automatycznie zostanie wydrukowany raport o bezprzewodowej sieci LAN. W przypadku błędu połączenia sprawdź kod błędu na wydrukowanym raporcie, a następnie zapoznaj się z rozdziałem *Rozwią[zywanie](#page-27-0)  problemów* [na stronie 28.](#page-27-0)

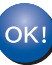

**Konfiguracja bezprzewodowa jest zakończona. W prawej części ekranu LCD urządzenia pojawi się czterostopniowy wskaźnik zasięgu wskazujący siłę sygnału bezprzewodowego punktu dostępowego/routera.**

**Aby zainstalować program MFL-Pro Suite, przejdź do kroku** 20**.**

### **Użytkownicy systemu Windows®:**

**Teraz przejdź do**

**Strona [30](#page-29-0)**

**Użytkownicy komputerów Macintosh:**

**Teraz przejdź do**

**Strona [34](#page-33-0)**

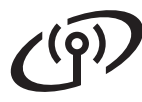

### <span id="page-27-0"></span>**Rozwiązywanie problemów**

**Prosimy nie kontaktować się z działem obsługi klienta firmy Brother w celu uzyskania pomocy, jeśli nie są dostępne informacje dotyczące bezpieczeństwa sieci bezprzewodowej. Nie możemy pomóc w znalezieniu ustawień bezpieczeństwa sieci.**

### <span id="page-27-1"></span>**W jaki sposób można znaleźć informacje bezpieczeństwa sieci bezprzewodowej (identyfikator SSID oraz klucz sieciowy)**

- 1) Zapoznaj się z dokumentacją dołączoną do bezprzewodowego punktu dostępowego/routera.
- 2) Wstępny identyfikator SSID może być nazwą producenta lub nazwą modelu.
- 3) Jeśli informacje dotyczące zabezpieczeń nie są znane, skontaktuj się z producentem routera, administratorem systemu lub dostawcą Internetu.
- \* Klucz sieciowy może być również opisywany jako Password (hasło), Security Key (klucz bezpieczeństwa) lub Encryption Key (klucz szyfrowania).

### **Raport o sieci bezprzewodowej LAN**

Jeśli raport o sieci bezprzewodowej LAN wykazuje, że wystąpił błąd połączenia, sprawdź kod błędu na wydrukowanym raporcie i zapoznaj się z poniższymi instrukcjami.

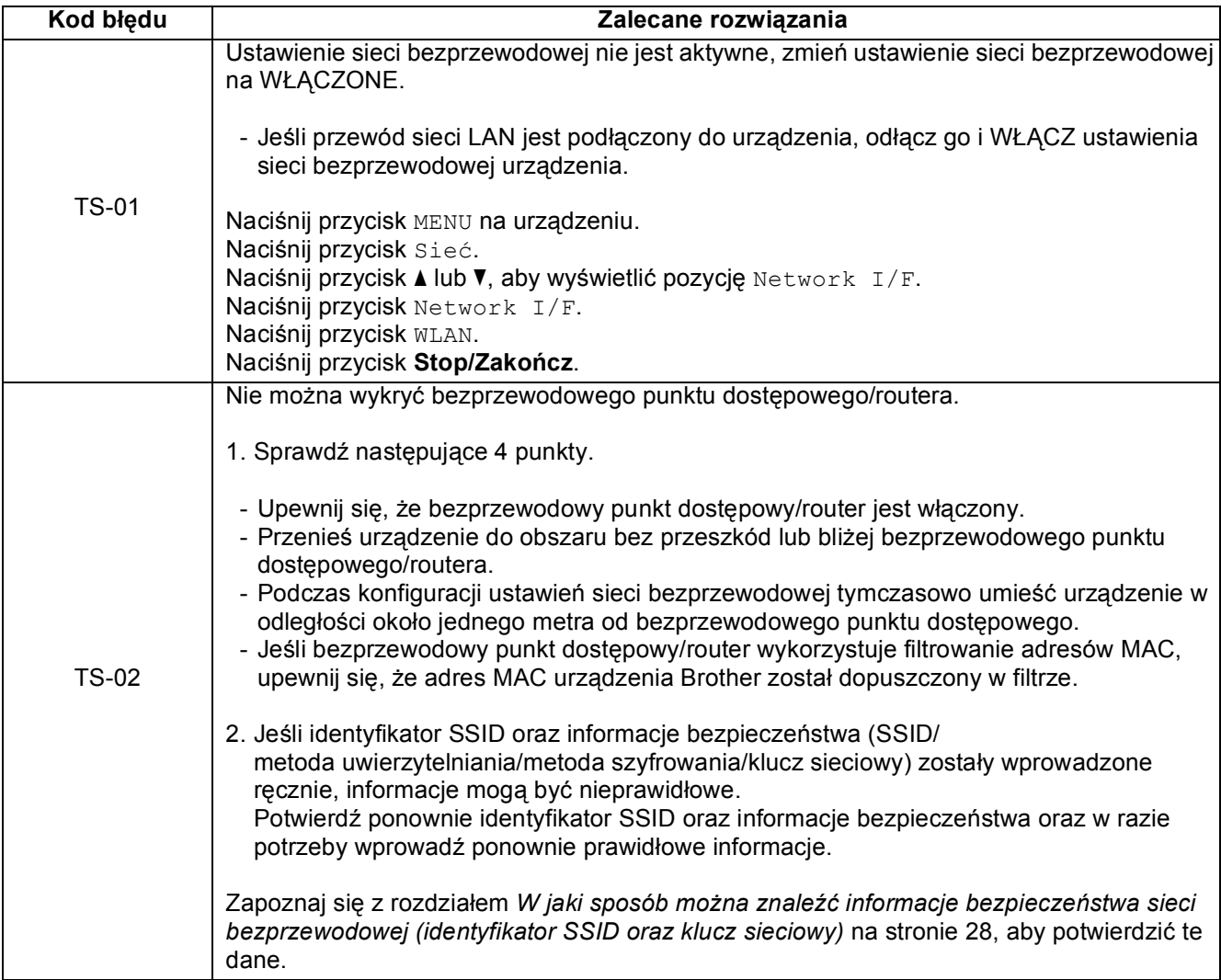

 $( \widehat{\mathsf{P}})$ 

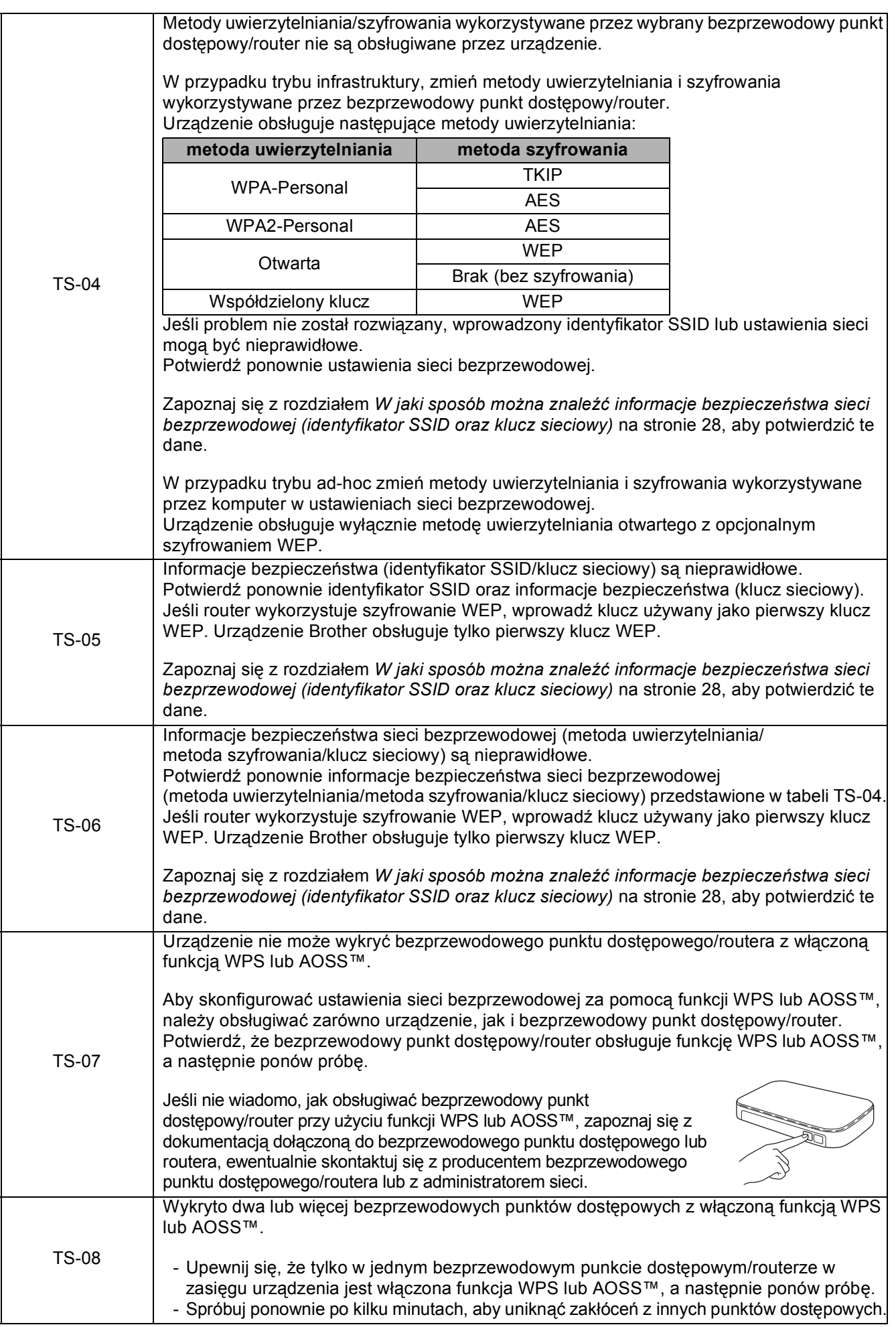

### <span id="page-29-0"></span>**Instalacja sterowników i oprogramowania**

**(Windows® 2000 Professional/XP Home/XP Professional/Windows Vista®/Windows® 7)**

<span id="page-29-3"></span><span id="page-29-2"></span>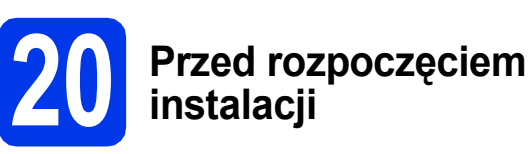

Upewnij się, że komputer jest WŁĄCZONY i zalogowany jest użytkownik z uprawnieniami administratora.

### *M*

**Jeśli w tle pracują inne programy, zamknij je.**

### **Informacja**

- *W celu uzyskania najnowszych sterowników i informacji odwiedź stronę <http://solutions.brother.com/>.*
- *Wygląd ekranów może się różnić w zależności od systemu operacyjnego.*
- *Instalacyjna płyta CD-ROM zawiera program ScanSoft™ PaperPort™12SE. Program obsługuje system Windows® XP Home (z dodatkiem SP3 lub nowszym), XP Professional x32 Edition (z dodatkiem SP3 lub nowszym), XP Professional x64 Edition (z dodatkiem SP2*

*lub nowszym), Windows Vista® (z dodatkiem SP2 lub nowszym) oraz Windows® 7. Przed zainstalowaniem pakietu MFL-Pro Suite należy zaktualizować dodatek Service Pack w* 

*systemie Windows®.*

*W systemie Windows® 2000 (z dodatkiem SP4 lub nowszym) po wyświetleniu ekranu pobierania programu ScanSoft™ PaperPort™11SE podczas instalacji pakietu MFL-Pro Suite postępuj zgodnie z wyświetlanymi instrukcjami.*

# **21 Zainstaluj pakiet MFL-Pro**

a <sup>W</sup>łóż załączoną płytę instalacyjną CD-ROM do napędu CD-ROM. Jeśli pojawi się ekran z nazwami modeli, wybierz model swojego urządzenia. Jeśli zostanie wyświetlony ekran z wersją językową, wybierz swój język.

### **Informacja**

*Jeśli ekran Brother nie pojawi się automatycznie, wybierz pozycję Mój komputer (Komputer), dwukrotnie kliknij ikonę napędu CD-ROM, a następnie dwukrotnie kliknij program start.exe.*

<span id="page-29-1"></span>**b** Zostanie wyświetlone menu główne płyty CD-ROM. Kliknij pozycję **Instalacja początkowa**.

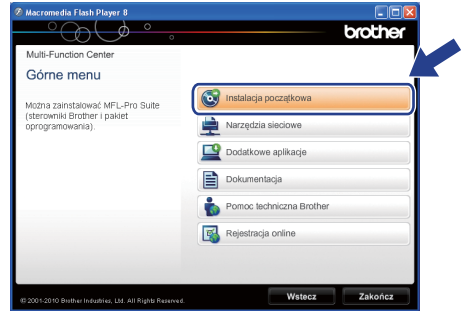

c Kliknij pozycj<sup>ę</sup> **Zainstaluj pakiet MFL-Pro**, a następnie w przypadku zgody na warunki umów licencyjnych kliknij pozycję **Tak**. Postępuj zgodnie z instrukcjami na ekranie.

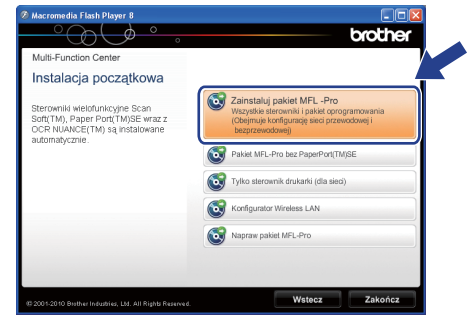

### **Informacja**

*• Po wyświetleniu tego ekranu kliknij przycisk OK i ponownie uruchom komputer.*

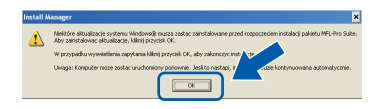

- *Jeśli proces instalacji nie będzie automatycznie kontynuowany, otwórz ponownie menu główne, wysuwając, a następnie wsuwając płytę CD-ROM, ewentualnie dwukrotnie kliknij program start.exe w katalogu głównym i kontynuuj procedurę od kroku* [b](#page-29-1)*, aby zainstalować pakiet MFL-Pro Suite.*
- *W systemie Windows Vista® i Windows® 7, gdy zostanie wyświetlony ekran Kontrola konta użytkownika, kliknij pozycję Zezwalaj lub Tak.*

# **Windows Sieć bezprzewodowa ®**

d Wybierz pozycj<sup>ę</sup> **Połączenie bezprzewodowe**, a następnie kliknij przycisk **Dalej**.

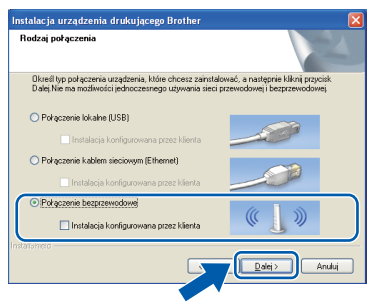

**e** Po wyświetleniu tego ekranu wybierz pozycję **Zmień ustawienia zapory tak, aby uzyskać pełne połączenie sieciowe i kontynuuj instalację. (Zalecane)**, a następnie kliknij przycisk **Dalej**. (Nie dotyczy systemu  $W$ indows<sup>®</sup> 2000)

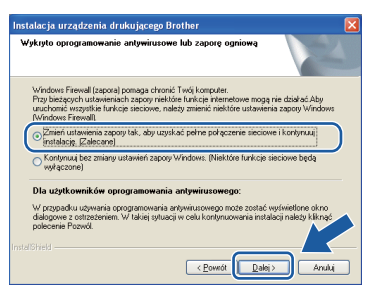

W przypadku korzystania z zapory innej niż Zapora systemu Windows® lub jeśli Zapora systemu Windows® jest wyłączona, może zostać wyświetlony poniższy ekran.

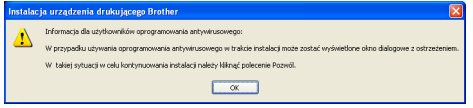

Informacje dotyczące sposobu dodawania poniższych portów sieciowych znajdują się w dokumentacji zapory.

- Do skanowania sieci dodaj port UDP 54925.
- Aby można było korzystać z opcji odbierania faksów PC poprzez sieć, dodaj port 54926 protokołu UDP.
- Jeśli nadal występują problemy z połączeniem sieciowym, dodaj port UDP 137.

 $\mathbf f$  Wybierz urządzenie z listy i kliknii przycisk **Dalej**.

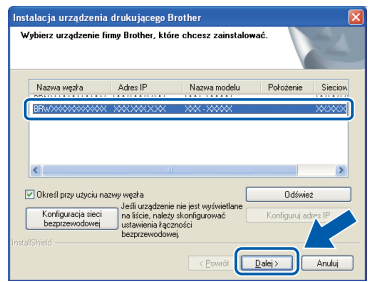

### **Informacja**

*• Jeśli ustawienia połączenia bezprzewodowego nie będą działać, podczas instalacji pakietu MFL-Pro Suite wyświetlony zostanie Program do konfiguracji urządzenia* 

*bezprzewodowego. Sprawdź ustawienia, wykonując wyświetlane instrukcje. W przypadku wystąpienia tego błędu przejdź do kroku* [18](#page-24-0)*-*[a](#page-24-1) *na [Strona 25](#page-24-2) i ponownie dokonaj konfiguracji połączenia bezprzewodowego.*

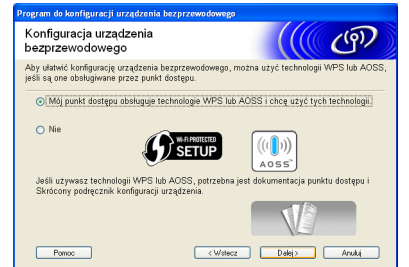

*• Jeśli w przypadku używania funkcji WEP na ekranie LCD zostanie wyświetlony komunikat Połączony, ale urządzenie nie zostanie odnalezione, upewnij się, że wprowadzony został prawidłowy klucz WEP. Wielkość liter w kluczu WEP jest istotna.*

# **Windows Sieć bezprzewodowa ®**

**C** Instalowanie sterowników Brother rozpocznie się automatycznie. Będą pojawiały się kolejne ekrany instalowania.

### **WAŻNE**

**NIE anuluj żadnych ekranów podczas procesu instalacji. Wyświetlenie wszystkich ekranów może potrwać kilka sekund.**

### **Informacja**

*W systemach Windows Vista® i Windows® 7, w przypadku wyświetlenia ekranu Zabezpieczenia systemu Windows, zaznacz pole wyboru i kliknij przycisk Zainstaluj , aby prawidłowo zakończyć proces instalacji.*

- h Po wyświetleniu ekranu **Podręczniki użytkownika** kliknij pozycję **Wyświetl instrukcje w sieci Web**, aby pobrać instrukcje, a następnie postępuj zgodnie z wyświetlanymi instrukcjami. Instrukcje są również dostępne na płycie CD-ROM z dokumentacją.
- i Po wyświetleniu ekranu **Rejestracja On-Line**, wybierz odpowiednie opcje i postępuj zgodnie z instrukcjami na ekranie.
- $j$  Jeśli urządzenie nie ma być drukarką domyślną, usuń zaznaczenie pola **Ustaw jako drukarkę domyślną**.

### **22 Zakończ i uruchom ponownie**

a Kliknij przycisk **Zakończ**, aby ponownie uruchomić komputer. Po ponownym uruchomieniu komputera zalogowany użytkownik musi posiadać uprawnienia administratora.

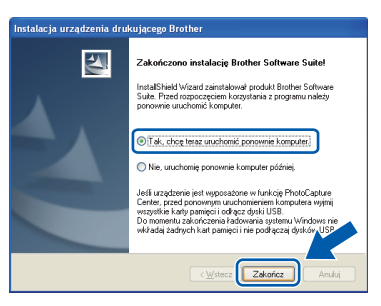

### **Informacja**

- *Jeśli podczas instalacji oprogramowania wystąpi błąd, uruchom funkcję Instalowanie diagnostyki, która znajduje się w menu Start/Wszystkie programy/Brother/ MFC-JXXX (gdzie MFC-JXXX to nazwa posiadanego modelu).*
- *W zależności od ustawień bezpieczeństwa podczas używania urządzenia lub jego oprogramowania może zostać wyświetlone okno zabezpieczeń systemu Windows lub programu antywirusowego. Zezwól na dalsze działanie okna.*
- b Na ekranie **Sprawdź dostępność aktualizacji firmware** wybierz wymagane ustawienia dostępności aktualizacji firmware, a następnie kliknij przycisk **OK**.

### **Informacja**

*Wykonanie aktualizacji oprogramowania wbudowanego wymaga dostępu do Internetu.*

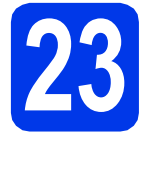

### **23 Instalacja programu MFL-Pro Suite na dodatkowych komputerach (jeśli to konieczne)**

Jeśli urządzenie ma być używane w sieci z wieloma komputerami, na każdym z nich należy zainstalować program MFL-Pro Suite. Przejdź do kroku [20](#page-29-2) na stronie [30.](#page-29-3)

### **Informacja**

*Licencja sieciowa (system Windows®)*

*Licencja dołączona do produktu pozwala na jego instalację dla maksymalnie dwóch użytkowników. Licencja pozwala na zainstalowanie programu MFL-Pro Suite (włącznie z programem ScanSoft™ PaperPort™12SE lub ScanSoft™ PaperPort™11SE) na maksymalnie dwóch komputerach w sieci. Aby można było używać programu ScanSoft™ PaperPort™12SE lub programu ScanSoft™ PaperPort™11SE na więcej niż 2 komputerach PC, wymagany jest zakup pakietu Brother NL-5 zawierającego umowę licencyjną dla 5 dodatkowych użytkowników. Aby zakupić pakiet NL-5, prosimy o kontakt z autoryzowanym przedstawicielem handlowym firmy Brother lub z działem obsługi klienta firmy Brother.*

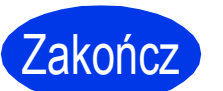

Zakończ **Instalacja został<sup>a</sup> zakończona.**

### **Teraz przejdź do**

**Przejdź do części Zainstaluj aplikacje opcjonalne na [Strona 36](#page-35-0).**

### **Informacja**

- *Jeśli określany jest adres IP urządzenia, w panelu sterowania należy wybrać pozycję Statyczna w obszarze Metoda startu. Dodatkowe informacje można znaleźć w*  Instrukcji obsługi dla sieci*.*
- *• Sterownik drukarki XML Paper Specification Sterownik drukarki XML Paper Specification jest najlepszym wyborem w systemie Windows Vista® i Windows® 7 przy drukowaniu z aplikacji, które korzystają z dokumentów typu XML Paper Specification. Najnowszą wersję sterownika można pobrać ze strony Centrum rozwiązań Brother pod adresem [http://solutions.brother.com/.](http://solutions.brother.com/)*

### <span id="page-33-0"></span>**Instalacja sterowników i oprogramowania (Mac OS X 10.4.11, 10.5.x, 10.6.x)**

<span id="page-33-1"></span>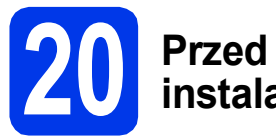

# **20 Przed rozpoczęciem instalacji**

Upewnij się, że urządzenie jest podłączone do zasilania i komputer Macintosh jest WŁĄCZONY. Zalogowany użytkownik musi posiadać uprawnienia administratora.

### **Informacja**

- *Aby uzyskać najnowsze sterowniki i informacje dotyczące używanego systemu Mac OS X, odwiedź stronę <http://solutions.brother.com/>.*
- *Użytkownicy systemów Mac OS X 10.4.0 do 10.4.10: należy dokonać aktualizacji do systemów Mac OS X 10.4.11 - 10.6.x.*

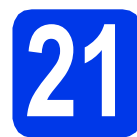

## **21 Zainstaluj pakiet MFL-Pro**

- **a** Włóż załączoną płytę instalacyjną CD-ROM do napędu CD-ROM.
- b Kliknij dwukrotnie ikon<sup>ę</sup> **Start Here OSX** (Rozpocznij tutaj OSX), aby zainstalować.

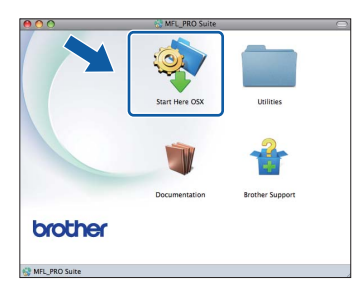

c Wybierz pozycj<sup>ę</sup> **Wireless Network Connection** (Połączenie bezprzewodowe), a następnie kliknij przycisk **Next** (Dalej).

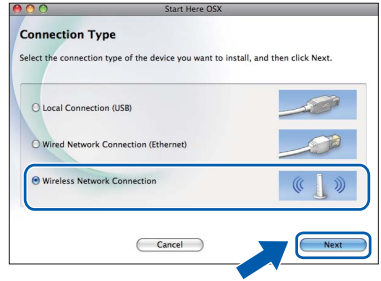

**d** Oprogramowanie Brother rozpocznie wyszukiwanie urządzenia Brother w sieci bezprzewodowej. Jeśli urządzenie zostało skonfigurowane do pracy w określonej sieci, wybierz urządzenie, które ma zostać zainstalowane, a następnie kliknij przycisk **Next** (Dalej).

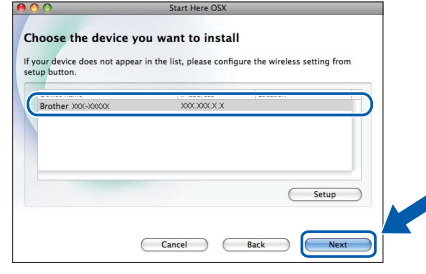

### **Informacja**

*Jeśli ustawienia połączenia bezprzewodowego nie będą działać, podczas instalacji pakietu MFL-Pro Suite wyświetlony zostanie Wireless Device Setup Wizard (Program do konfiguracji urządzenia bezprzewodowego). Sprawdź ustawienia, wykonując wyświetlane instrukcje. W przypadku wystąpienia tego błędu przejdź do kroku* [18](#page-24-0)*-*[a](#page-24-1) *na [Strona 25](#page-24-2) i ponownie dokonaj konfiguracji połączenia bezprzewodowego.*

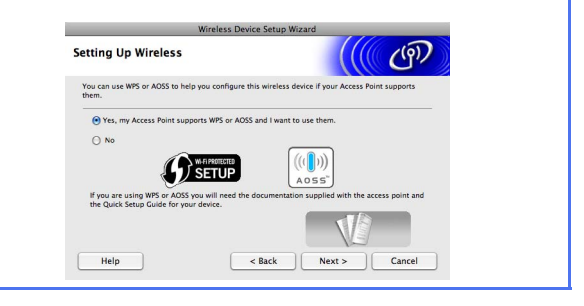

# **Sieć** bezprzewodowa **Macintosh**

e Poczekaj, instalacja oprogramowania potrwa około 30 sekund. Po zakończeniu instalacji zostanie wyświetlone następujące okno.

Wybierz urządzenie z listy i kliknij przycisk **OK**.

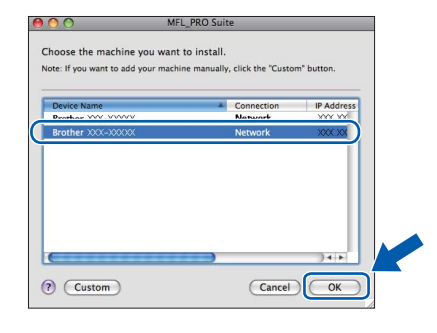

### **Informacja**

- *Adres MAC (adres sieci Ethernet) oraz adres IP można ustalić, drukując Listę konfiguracji sieci. Patrz* Drukowanie listy konfiguracji sieci *w* Instrukcji obsługi dla sieci*.*
- *Po wyświetleniu tego ekranu kliknij przycisk OK.*

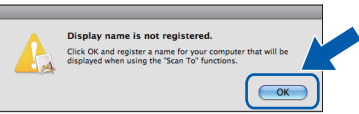

*W polu Display Name (Wyświetl nazwę) wprowadź nazwę komputera Macintosh składającą się z maksymalnie 15 znaków, a następnie kliknij przycisk OK. Przejdź do kroku* [f](#page-34-0)*.*

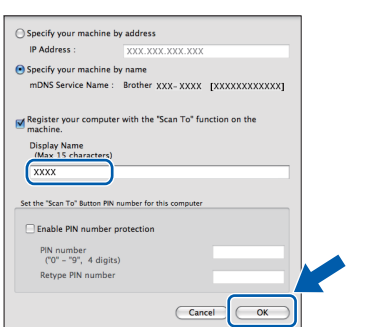

*Jeśli zostanie naciśnięty przycisk SKANUJ i zostanie wybrana opcja skanowania, wprowadzona nazwa zostanie wyświetlona na ekranie LCD. (Aby uzyskać dodatkowe informacje, patrz* Skanowanie sieciowe *w*  Instrukcji oprogramowania*).*

<span id="page-34-0"></span>f Jeśli pojawi się ten ekran, kliknij przycisk **Next** (Dalej).

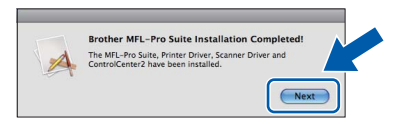

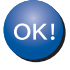

**Instalacja programu MFL-Pro Suite jest zakończona. Przejdź do kroku** [22](#page-34-1)**.**

# <span id="page-34-1"></span>**22 Pobranie i instalacja Presto! PageManager programu**

Po zainstalowaniu programu Presto! PageManager program Brother ControlCenter2 uzyskuje funkcję OCR. Za pomocą programu Presto! PageManager można w łatwy sposób skanować, udostępniać oraz organizować swoje zdjęcia i dokumenty.

a Na ekranie **Brother Support** (Pomoc techniczna Brother) kliknij ikonę **Presto! PageManager**, aby przejść na stronę umożliwiającą pobranie programu Presto! PageManager, a następnie postępuj zgodnie z wyświetlanymi instrukcjami.

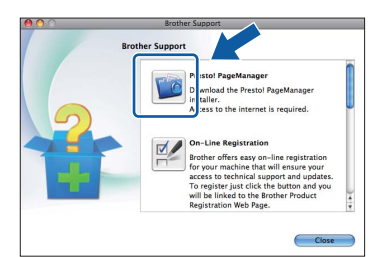

### **23 Instalacja programu MFL-Pro Suite na dodatkowych komputerach (jeśli to konieczne)**

Jeśli urządzenie ma być używane w sieci z wieloma komputerami, na każdym z nich należy zainstalować program MFL-Pro Suite. Przejdź do kroku [20](#page-33-1) na stronie [34](#page-33-1).

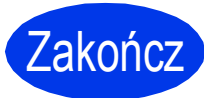

Zakończ **Instalacja został<sup>a</sup> zakończona.**

### **Informacja**

- *Jeśli określany jest adres IP urządzenia, w panelu sterowania należy wybrać pozycję Statyczna w obszarze Metoda startu. Dodatkowe informacje można znaleźć w*  Instrukcja obsługi dla sieci*.*
- *Aby można było skorzystać z aplikacji skanowania Image Capture w systemie Mac OS X 10.6.x, należy zainstalować sterownik drukarki CUPS, który można pobrać ze strony Brother Solutions Center pod adresem [http://solutions.brother.com/.](http://solutions.brother.com/)*

**Windows**® **Windows Sie ć bezprzewodowa Macintosh Macintosh**

# **Windows Zainstaluj opcjonalne aplikacje ®**

### <span id="page-35-0"></span>**1** Zainstaluj program<br> **1** BookScan & **FaceFilter Studio/ BookScan & Whiteboard Suite firmy Reallusion, Inc**

Program **FaceFilter Studio** to łatwa w użyciu aplikacja służąca do wydruku zdjęć bez obramowania. Program FaceFilter Studio umożliwia także edycję zdjęć oraz dodawanie efektów, takich jak np. usuwanie efektu czerwonych oczu lub korekta odcieni skóry. Oprogramowanie **BookScan Enhancer** potrafi dokonać automatycznej korekty zeskanowanych obrazów stron książki.

Oprogramowanie **Whiteboard Enhancer** oczyszcza i poprawia jakość tekstu i obrazów na zdjęciach wykonanych na białej tablicy.

### **Informacja**

- *Urządzenie musi być WŁĄCZONE i podłączone do komputera.*
- *Komputer musi być podłączony do sieci Internet.*
- *Użytkownik musi być zalogowany z uprawnieniami administratora.*
- *Wspomniana aplikacja nie jest dostępna dla systemów Windows Server® 2003/2008.*
- **a** Ponownie otwórz menu główne przez wysunięcie, a następnie wsunięcie instalacyjnej płyty CD-ROM lub przez dwukrotne kliknięcie programu **start.exe** w katalogu głównym.
- **b** Zostanie wyświetlone menu główne CD-ROM. Wybierz język, a następnie kliknij pozycję **Dodatkowe aplikacje**.

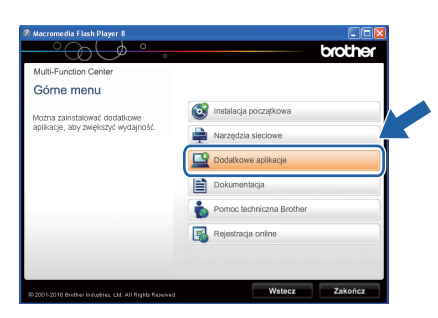

c Kliknij przycisk aplikacji, która ma zosta<sup>ć</sup> zainstalowana.

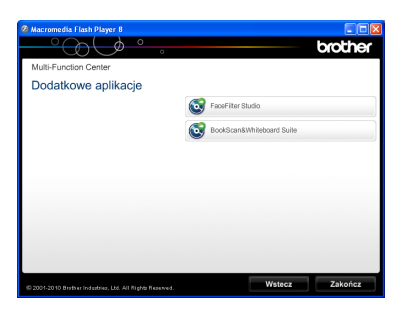

d Wróć do ekranu **Dodatkowe aplikacje**, aby zainstalować kolejne aplikacje.

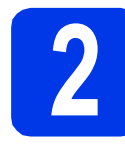

### **2 Zainstaluj pomoc dla programu FaceFilter Studio**

Aby uzyskać instrukcje na temat użytkowania programu FaceFilter Studio, pobierz i zainstaluj pakiet pomocy FaceFilter Studio Help.

- a Aby uruchomić program FaceFilter Studio, przejdź do menu **Start**/**Wszystkie programy**/ **Reallusion**/**FaceFilter Studio** na komputerze użytkownika.
- **b** Kliknij przycisk w górnym prawym rogu ekranu.
- c Kliknij pozycj<sup>ę</sup> **Check for updates** (Sprawdź aktualizacje), aby przejść do strony WWW firmy Reallusion z aktualizacjami.

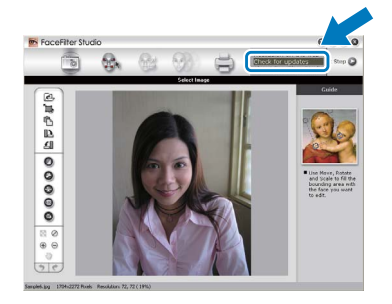

- d Kliknij przycisk **Download** (Pobierz) i wybierz katalog, w którym plik ma zostać zapisany.
- e Przed rozpoczęciem instalacji pomocy dla programu FaceFilter Studio Help zamknij program FaceFilter Studio. Kliknij-dwukrotnie plik pobrany ze wskazanego folderu i postępuj zgodnie z wyświetlanymi na ekranie instrukcjami, aby przeprowadzić instalację.

### **Informacja**

*Aby wyświetlić pełną pomoc programu FaceFilter Studio Help, wybierz pozycję Start*/*Wszystkie programy*/*Reallusion*/ *FaceFilter Studio*/*FaceFilter Studio Help.*

### **Przywróć ustawienia sieci do fabrycznych ustawień domyślnych**

Aby przywrócić wszystkie ustawienia sieci w wewnętrznym serwerze druku/skanowania do fabrycznych ustawień domyślnych, wykonaj poniższe kroki.

- a Upewnij się, że urządzenie nie pracuje, a następnie odłącz od niego wszystkie przewody (z wyjątkiem przewodu zasilającego).
- **b** Naciśnij przycisk MENU.
- **C** Naciśnij przycisk Sieć.
- **d** Naciśnij przycisk ▲ lub **v**, aby wyświetlić opcję Resetuj sieć, a następnie naciśnij przycisk Resetuj sieć.
- **e** Naciśnij przycisk Tak.
- Przytrzymaj przycisk Tak przez 2 sekundy, aby zatwierdzić.
- g Gdy urządzenie zostanie uruchomione ponownie, podłącz przewody.

### <span id="page-36-0"></span>**Wprowadzanie tekstu w ustawieniach bezprzewodowych**

Do każdego przycisku na ekranie dotykowym są przypisane maksymalnie cztery litery. Kilkakrotne naciśnięcie odpowiedniego przycisku pozwala wprowadzić żądany znak.

Naciśnij **Mol**, aby przechodzić pomiedzy literami, numerami lub znakami specjalnymi. (Dostępne znaki mogą się różnić w zależności od kraju).

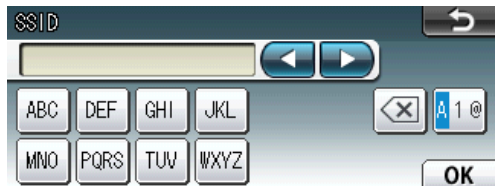

### **Wstawianie spacji**

Aby wprowadzić spację, należy nacisnąć  $\frac{1}{2}$ , a następnie nacisnąć przycisk spacji  $\lfloor \frac{1}{2} \rfloor$  lub  $\lfloor \frac{1}{2} \rfloor$ .

### **Dokonywanie poprawek**

Aby zmienić błędnie wprowadzoną literę, naciśnij przycisk ◀ lub ► w celu przesunięcia kursora do błędnego znaku, a następnie naciśnij przycisk a Wprowadź ponownie prawidłowy znak. Istnieje także możliwość kopiowania i wstawiania znaków.

### **Powtarzanie znaków**

Aby wprowadzić znak, który znajduje się na tym samym przycisku, co poprzednio wprowadzony znak, naciśnij przycisk • w celu przesunięcia kursora w prawo, a następnie ponownie naciśnij wybrany przycisk.

### **Zamienne materiały eksploatacyjne**

Kiedy konieczna będzie wymiana wkładów atramentowych, na ekranie LCD wyświetlony zostanie odpowiedni komunikat o błędzie. Aby uzyskać więcej informacji na temat wkładów atramentowych przeznaczonych dla posiadanego urządzenia, odwiedź witrynę<http://www.brother.com/original/> lub skontaktuj się z lokalnym dystrybutorem firmy Brother.

### **Wkład atramentowy**

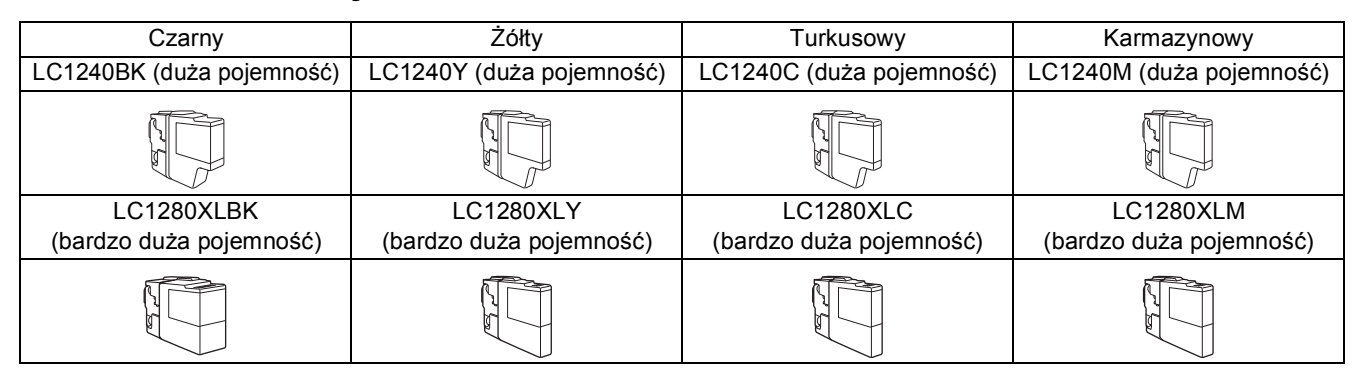

### **Co to jest Innobella™?**

Innobella™ to gama materiałów eksploatacyjnych oferowanych przez firmę Brother. Nazwa "Innobella™" pochodzi od słów "Innowacja" i "Bella" (co w języku włoskim oznacza "piękna") i jest przykładem innowacyjnej technologii zapewniającej piękne i trwałe efekty drukowania.

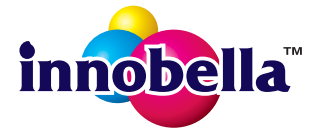

### **Znaki towarowe**

Logo Brother jest zastrzeżonym znakiem towarowym Brother Industries, Ltd.

Brother jest zastrzeżonym znakiem towarowym Brother Industries, Ltd.

Nazwa Windows Vista jest znakiem towarowym lub zastrzeżonym znakiem towarowym firmy Microsoft Corporation na terenie Stanów Zjednoczonych i/lub innych krajów.

Microsoft, Windows, Windows Server i Internet Explorer są zastrzeżonymi znakami towarowymi Microsoft Corporation na terenie Stanów Zjednoczonych i/lub innych krajów.

Apple, Macintosh i Mac OS są zastrzeżonymi znakami towarowymi firmy Apple Inc. na terenie Stanów Zjednoczonych i/lub innych krajów. Nuance, logo Nuance, PaperPort i ScanSoft są znakami towarowymi lub zastrzeżonymi znakami towarowymi firmy Nuance Communications, Inc. lub jej oddziałów na terenie Stanów Zjednoczonych i/lub innych krajów.

FaceFilter Studio jest znakiem towarowym firmy Reallusion, Inc.

AOSS jest znakiem towarowym firmy Buffalo Inc.

WPA, WPA2, Wi-Fi Protected Access i Wi-Fi Protected Setup są znakami towarowymi lub zastrzeżonymi znakami towarowymi stowarzyszenia Wi-Fi Alliance na terenie Stanów Zjednoczonych i/lub innych krajów.

Każda firma, której nazwa oprogramowania jest wymieniona w tym podręczniku, posiada umowę licencyjną oprogramowania dotyczącą programów będących jej własnością.

### **Wszystkie nazwy handlowe oraz nazwy produktów spółek występujące na produktach Brother, powiązane dokumenty oraz wszelkie inne materiały są znakami towarowymi lub zastrzeżonymi znakami towarowymi odpowiednich spółek.**

### **Opracowanie i publikacja**

Ten podręcznik został opracowany i wydany pod nadzorem Brother Industries Ltd. i zawiera najnowsze opisy i dane techniczne produktu. Treść niniejszego podręcznika oraz dane techniczne wyrobu podlegają zmianom bez powiadomienia.

Firma Brother zastrzega sobie prawo do dokonywania zmian bez powiadomienia w specyfikacjach i dokumentacji zawartych w niniejszej instrukcji i nie ponosi odpowiedzialności za jakiekolwiek szkody (także pośrednie) spowodowane korzystaniem z tych informacji, w tym także za błędy typograficzne i inne, które mogą występować w tej publikacji.

### **Prawo autorskie i licencja**

©2010 Brother Industries, Ltd. Wszelkie prawa zastrzeżone.

Ten produkt zawiera oprogramowanie opracowane przez następujących producentów:

©1983-1998 PACIFIC SOFTWORKS, INC.

©2008 Devicescape Software, Inc. Ten produkt zawiera oprogramowanie "KASAGO TCP/IP" opracowane przez spółkę ZUKEN ELMIC, Inc.

### **BROTHER** КУ **CREATIVECENTER**

Znajdź inspirację. Dwukrotnie kliknij ikonę Brother CreativeCenter na pulpicie, aby uzyskać dostęp do DARMOWEJ strony internetowej zawierającej wiele pomysłów i zasobów do użytku osobistego i zawodowego.

<http://www.brother.com/creativecenter/>

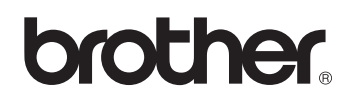